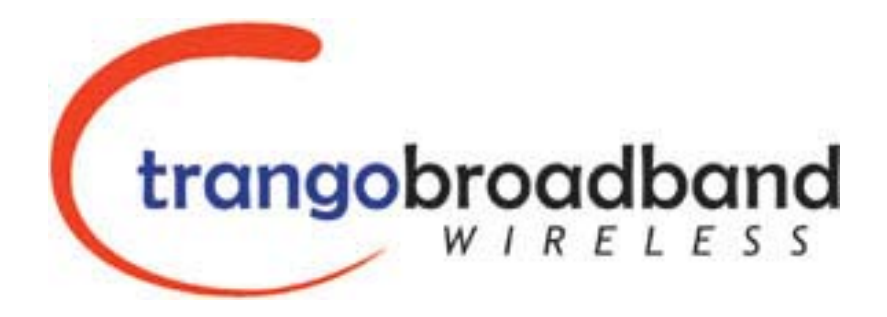

# M900S™ 900 MHz Wireless Broadband System USER MANUAL

March 24, 2005 Revision C for Firmware Version 1.3

Download from Www.Somanuals.com. All Manuals Search And Download.

# **Table of Contents**

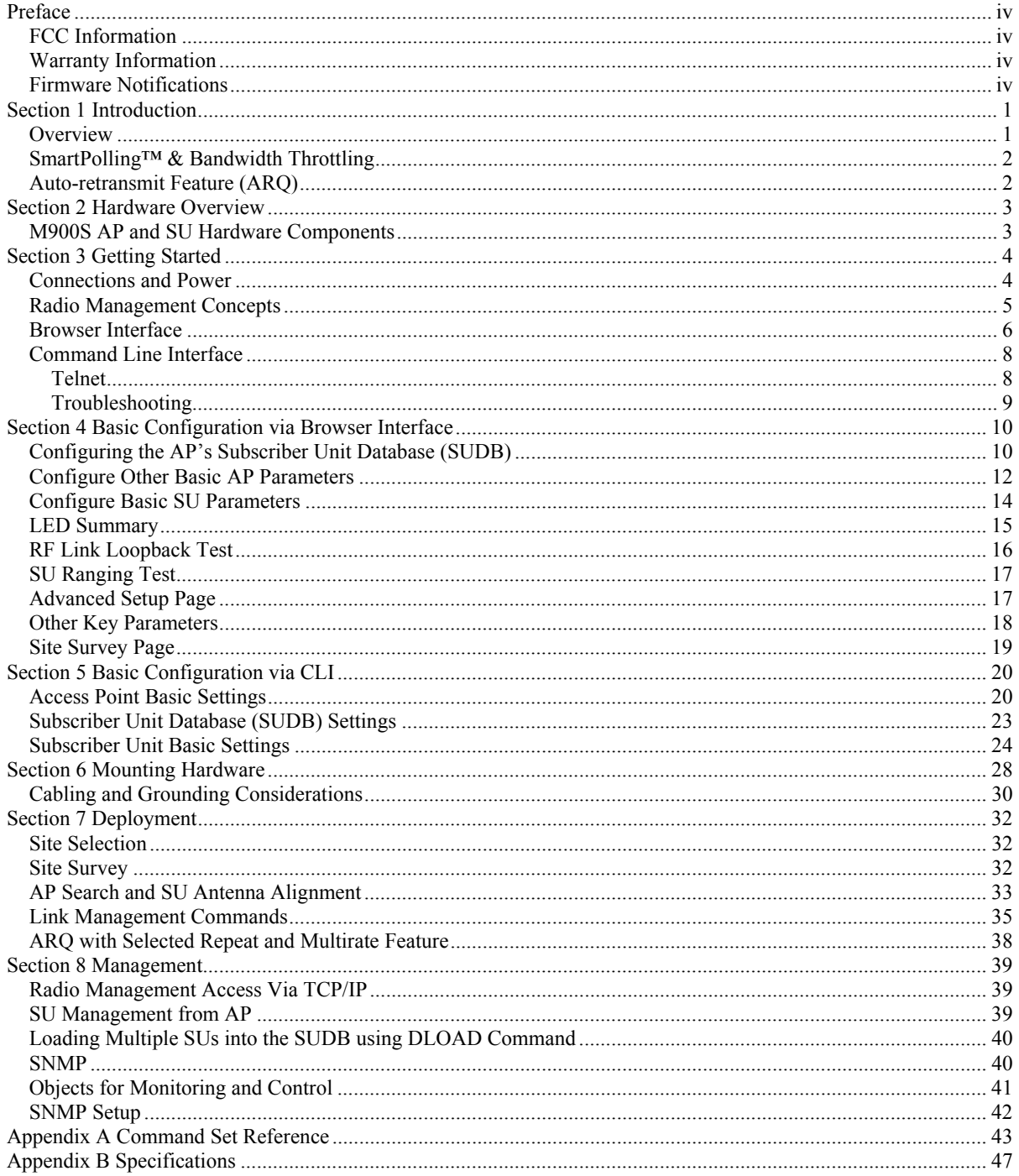

# **Table of Figures**

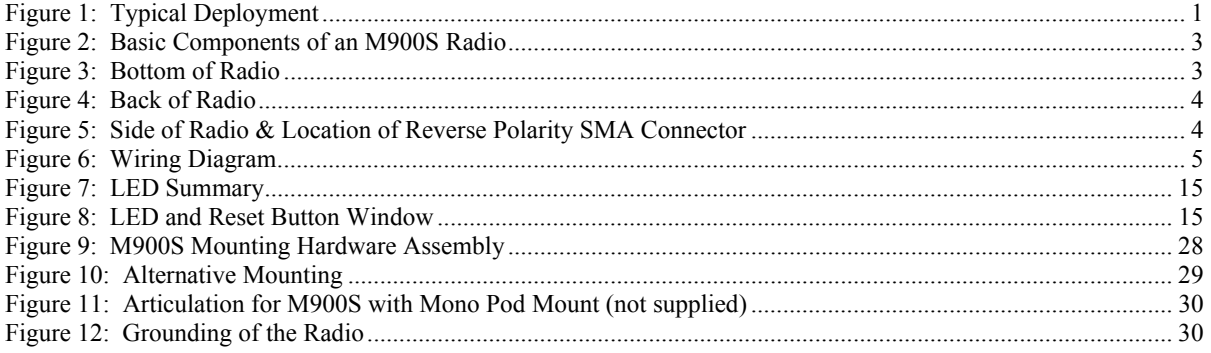

# **Preface**

This manual covers basic configuration and installation of the M900S Wireless Broadband System and applies to the following radio part numbers:

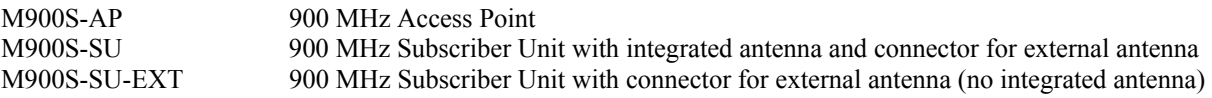

### **FCC Information**

This device complies with Part 15 of FCC Rules and Regulations. Operation is subject to the following two conditions: (1) This device may not cause harmful interference, and (2) this device must accept any interference received, including interference that may cause undesired operation.

This equipment has been tested and found to comply with the limits for a Class B digital device, pursuant to Part 15 of the FCC Rules. These limits are designed to provide reasonable protection against harmful interference in a residential installation. This equipment generates, uses, and radiates radio-frequency energy; if not installed and used in accordance with these instructions, the unit may cause harmful interference to radio communications. However, there is no guarantee that interference will not occur in any particular installation. If this equipment does cause harmful interference to radio or television reception, which can be determined by turning the equipment off and on, the user is encouraged to correct the interference by one of more of the following measures:

- 1) Reorient the antenna.
- 2) Increase the separation between the affected equipment and the unit.
- 3) Connect the affected equipment to a power outlet on a different circuit from that which the receiver is connected to.
- 4) Consult the dealer and/or experienced radio/TV technician for help.

#### **FCC ID: NCYM900S Canada:**

**IMPORTANT NOTE:** Intentional or unintentional changes or modifications must not be made unless under the express consent of the party responsible for compliance. Any such modifications could void the user's authority to operate the equipment and will void the manufacturer's warranty. To comply with FCC RF exposure requirements, the following antenna installation and device operating configurations must be satisfied. The antenna for this unit must be fixed and mounted on an outdoor permanent structure with a separation distance of at least two meters from all persons. Furthermore, it must not be co-located or operated in conjunction with any other antenna or transmitter.

### **Warranty Information**

Radios from Trango Broadband Wireless are warranted from one year from date of purchase. Please see www.trangobroadband.com for a complete description of warranty coverage and limitations.

### **Firmware Notifications**

To receive email notifications regarding firmware upgrades and product announcements, register at http://www.trangobroadband.com/mailinglist/mailingListAdd.aspx

# **Section 1 Introduction**

Your Trango Broadband M900S radio system provides a reliable and robust means to deliver broadband access to a wide geographic region through wireless Ethernet connectivity. This section will familiarize you with basic operational concepts, as well as an overview of the various components and hardware of the M900S system.

### **Overview**

The M900S is a highly versatile and cost effective outdoor point-to-multipoint solution for wireless broadband service providers' enterprise connectivity applications. The M900S delivers 3 Mbps over the air, and operates in the 900 MHz license free ISM band. Each radio includes an integrated dual polarized (horizontal and vertical) antenna, as well as a connector for the attachment of an external antenna, such as a Yagi or an omni style antenna. **Note: If you are going to install an external antenna, refer to the M900S Professional Installation Guide. Contact Technical Support for access to the Professional Installation Guide.** 

The M900S system consists of two types of radios: Access Points (APs) and Subscriber Units (SUs). Up to 126 subscriber units can be supported by a single AP, which acts as a hub in a star configuration. The AP delivers wireless broadband service (Ethernet connectivity) to one or more SUs according to a proprietary adaptive dynamic polling algorithm called SMARTPolling™. Network operators can co-locate multiple APs at a single cell site, thus increasing the aggregate throughput available at each wireless point of presence (POP).

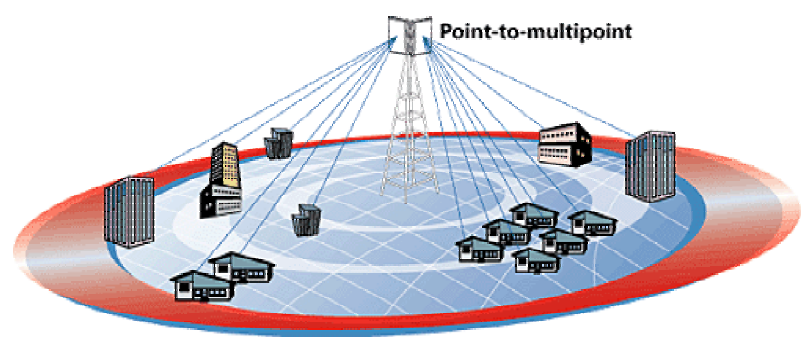

**Figure 1: Typical Deployment** 

The AP typically resides at the center of the point-to-multipoint (PMP) network. It performs all management functions, including the allocation of bandwidth for all associated SUs. The M900S AP provides a host of comprehensive tools and functions.

The M900S system is classified as a Layer 2 multi-point bridge, thus all forms of Ethernet traffic will pass seamlessly over the system. There is no limitation on the number of IP addresses or hardware devices to which an individual subscriber unit may be connected.

Authentication of Subscriber Units is performed using a secure proprietary method, which is based on the MAC address of the subscriber units. In order to establish a wireless link, the MAC address of the SU must be present in the Access Point's SUDB.

Both APs and SUs are IP addressable and can be managed remotely across the network. Users can manage the radios using the telnet command line interface or the graphical HTTP browser interface. The M900S also provides remote firmware upgrade capability utilizing TFTP. APs include a full-featured SNMP agent for the monitoring and controlling of both APs and SUs via SNMP.

The M900S radios are powered using "power-over-Ethernet" for ease and low-cost installation. A single Cat-5 cable caries both Ethernet and DC power to the radio.

Trango Broadband Wireless — User Manual M900S Rev. C **Page 1 Page 1** 

Both APs and SUs feature a handy "site survey" tool to check for interference, as well as RSSI tools for optimizing antenna positioning. The M900S also features variable receiver threshold, full power control, dual polarized antennas, and various link diagnostic tools.

### **SmartPolling™ & Bandwidth Throttling**

One of the major advantages of the M900S system is the ability of the AP to handle multiple SU connections and share the 3 Mbps data throughput efficiently. Bandwidth allocation is managed by the AP's SMARTPolling algorithm according to provisioning rules set up by the system administrator. The AP polls each SU in a round robin format to determine if the SU has data to transfer. The SU only transmits the data "upstream" to the AP when the AP gives authorization via a "transmit grant." The SU passes every "downstream" data packet from the AP and identifies packets intended for it. In order for an SU to communicate with an AP, the system administrator must first add the MAC address and ID number of the SU to the SUDB in the AP. The SmartPolling algorithm will poll active SUs more often, thus making the most efficient use of the 3 Mbps bandwidth. Several other parameters are considered in the SmartPolling algorithm including upstream/downstream committed information rate (CIR), upstream/downstream maximum information rate (MIR), and Priority Setting.

Each of the above parameters is set in the AP by the system administrator and cannot be controlled at the SU. These parameters will be covered in greater detail later in this text.

When power is first applied to a properly installed SU, it will scan all available channels listening for a grant from an AP that has a matching Base ID and the SU's MAC in the its SUDB. The SU will then stop on that channel and respond to the AP using maximum RF power. Before the AP can add the SU to the polling list, it must authenticate the SU by verifying the MAC address and performing a ranging operation to the SU. Upon successfully locating and ranging the SU, the AP will then add the SU to the normal polling list. Once the AP is regularly polling the SU, the SU is said to be "associated" to the AP.

Once associated, the AP will send a command to the SU to adjust the SU's RF transmit power based on the Target RSSI parameter set in the AP. This process is referred to as "power leveling".

System operators may limit allowable bandwidth to specific customers utilizing the built-in CIR and MIR settings (measured in kbps) for each SU.

### **Auto-retransmit Feature (ARQ)**

The M900S features ARQ or "Automatic Request for Re-transmission," which is the ability to correct for missing or corrupted packets of data by requesting the sending radio to re-transmit the data. Both the AP and SU units implement a form of ARQ known as "ARQ with Selected Repeat." The use of ARQ is especially important in areas of high interference. The ARQ feature can be turned on or off.

# **Section 2 Hardware Overview**

This section provides details about each radio in the M900S family. The M900S-SU and M900S-AP include builtin, electronically switchable, dual-polarized antennas, as well as a reverse polarity SMA connector for the attachment of an external antenna. The M900S-SU-EXT features an external antenna connector and does not include the integrated antenna. All units are designed for outdoor installation, and are powered by power-over-Ethernet (POE) for ease of installation. The M900S Access Point, as well as the M900S subscriber units, provide channels of operation within the 900 MHz ISM band that spans from 902 MHz to 928 MHz. The channel width is 6 MHz, and the default channel assignments allow for 4 non-overlapping channels.

### **M900S AP and SU Hardware Components**

Each radio comes equipped with a power-over-Ethernet (PoE) J-Box, an AC adapter, and mounting hardware.

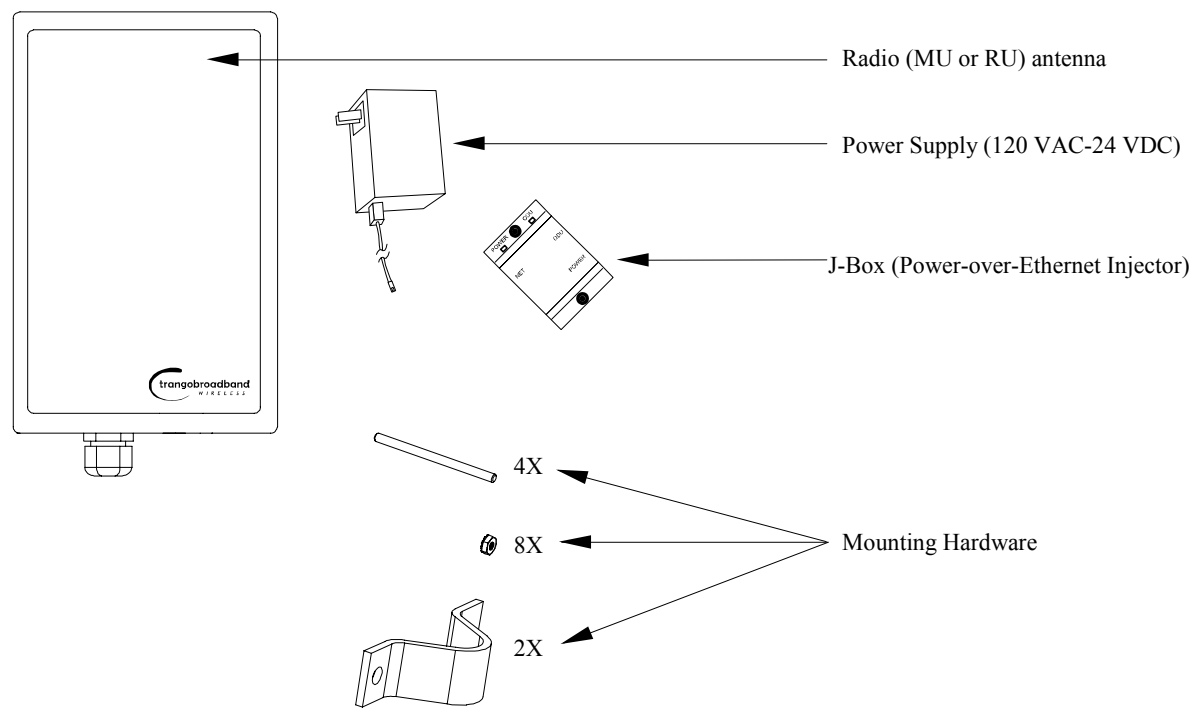

**Figure 2: Basic Components of an M900S Radio** 

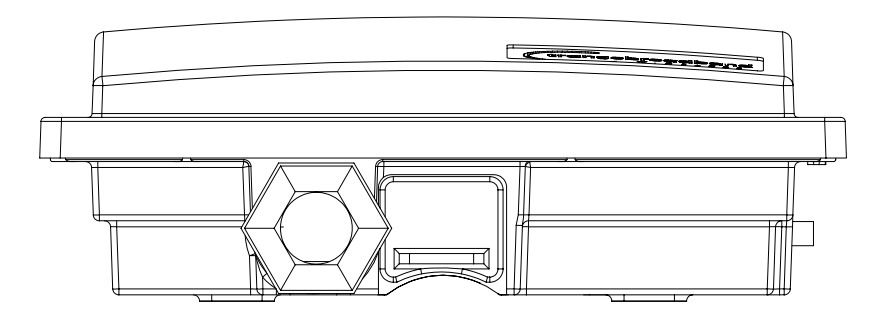

#### **Figure 3: Bottom of Radio**

At the bottom of the M900S are two access ports: a twist-on weatherproof cable port for RJ-45 Ethernet (and PoE), and a translucent access cover plug over the unit's diagnostic LEDs and reset button. The LEDs will be discussed later in this text.

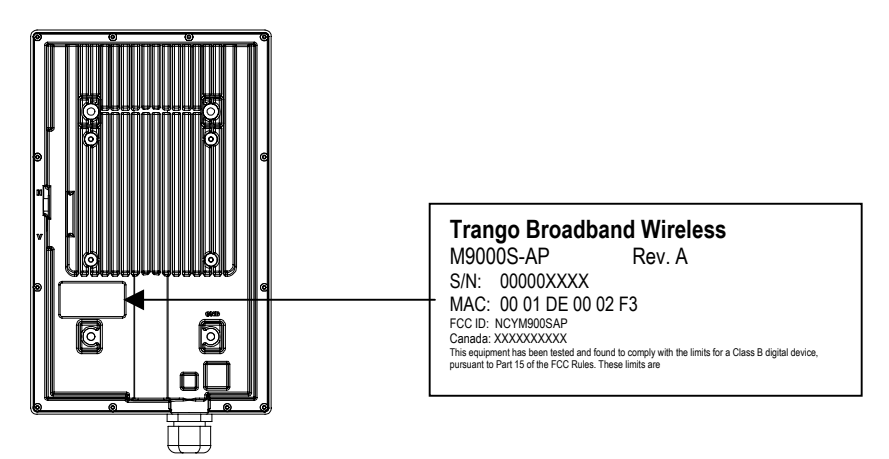

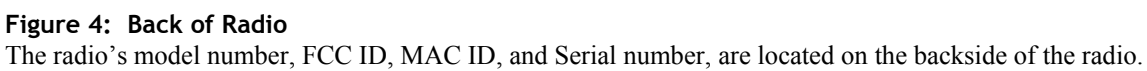

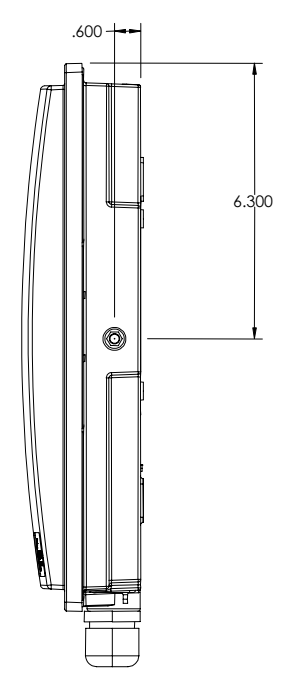

**Figure 5: Side of Radio & Location of Reverse Polarity SMA Connector** 

# **Section 3 Getting Started**

This section explains how to power your radios, establish TCP/IP connectivity to the radios, as well as how to access the HTTP browser and the command line interfaces.

### **Connections and Power**

Connections and powering of the radios is the same for APs and SUs.

- Connect a Cat-5 (straight through) Ethernet cable (we recommend shielded twisted pair) between the ODU (out door unit) port of the J-box and the RJ-45 connector on the radio. Note that this cable will carry power-over-Ethernet (PoE).
- If connecting to a COMPUTER, use a Cross-Over Ethernet cable from the NET port of the J-box to the computer's Ethernet port.

If connecting to a HUB, SWITCH, or ROUTER, use a Straight-Thru cable.

• Plug the AC adapter into an AC outlet.

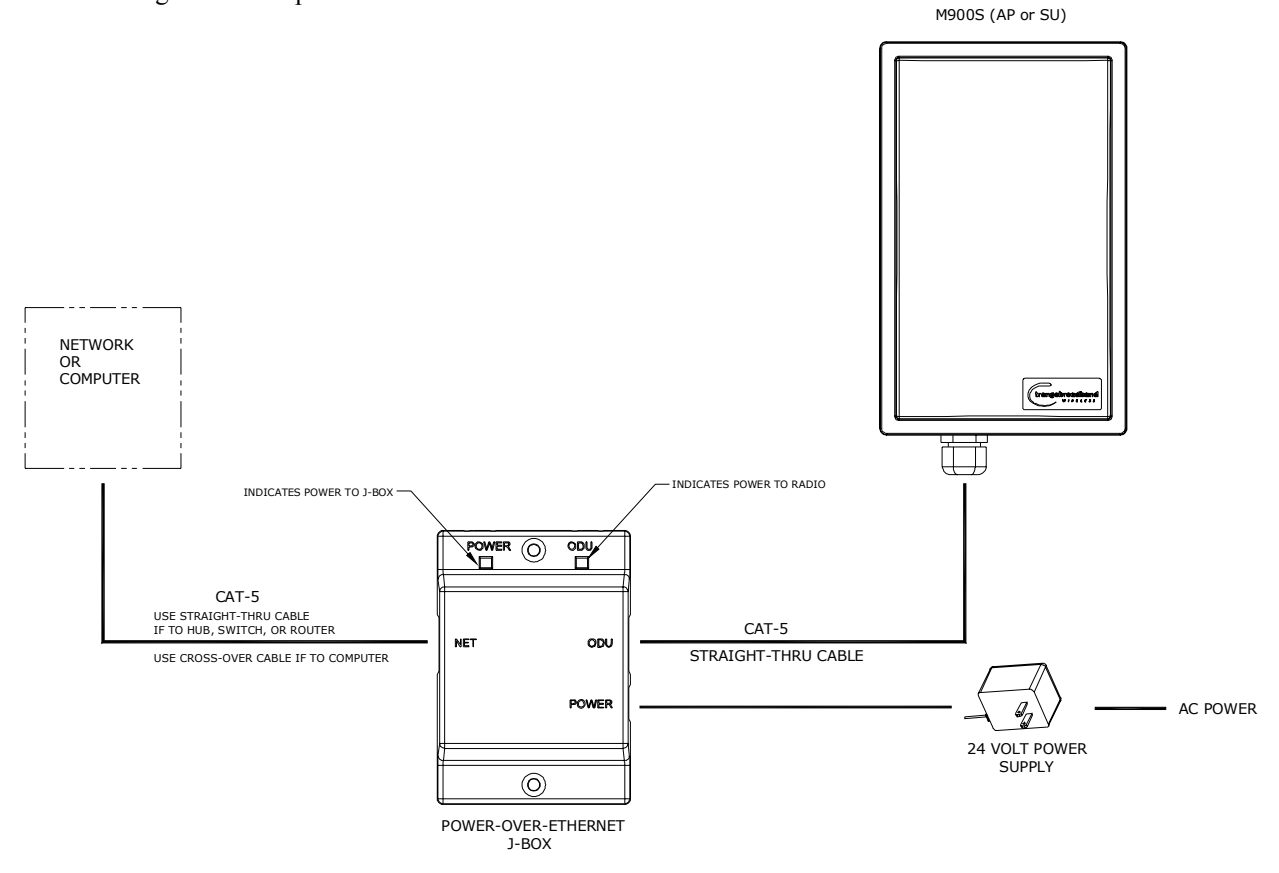

#### **Figure 6: Wiring Diagram**

Both green LEDs on the J-box should be lit, indicating power is present at the J-box as well as the radio. You are now ready to configure the radio via the Ethernet port.

### **Radio Management Concepts**

Proper connections to the radios and careful IP/routing & planning will enable the network administrator to access and manage the radios via TCP/IP remotely over the network. Radio management over TCP/IP can be performed from computers connected to the Ethernet side of each radio. Computers connected to the AP can manage the SU over the wireless connection. Computers connected to the SU can manage the AP, provided that switch 7 (TCP/IP for SU) is enabled on the AP. Switches will be covered later in this text.

#### **Opmode**

To fully understand radio management of the M900S system, it is important to be familiar with the concept of operation mode or "Opmode."

Trango Broadband Wireless — User Manual M900S Rev. C **Page 5 Page 5** 

APs and SUs can be in one of two Opmodes ("ON" or "OFF"). When in Opmode "OFF," the AP is not transmitting and it is not attempting to associate with SUs. Alternatively, when in Opmode "ON," the radio is transmitting and is attempting to associate.

Several functions, such as the site survey function and the SU RSSI function, can only be performed while the radio is in a particular Opmode. See Appendix A – Command Set Reference for a complete listing of commands, and the appropriate Opmode(s) for each command.

#### **Switch Settings**

M900S firmware includes several "switches" that are used to set certain operational parameters of the radios. Switch settings can be changed via the HTTP browser interface or the command line interface. For purposes of radio TCP/IP management, the following four switches are important:

**Switch 2 (SU) - TCP/IP access to SU from the AP's side of the network requires that the SU's switch 2 (SW 2 –** TCP/IP for AP) be ON. Default setting for SW 2 (from factory) is ON.

**Switch 5** (**AP and SU)** – In order to utilize the radio's HTTP Browser interface, switch 5 (SW 5 – Enable HTTP) must be ON. Default setting for SW 5 (from factory) is ON.

**Switch 6 (SU) -** TCP/IP access from Ethernet port of SU requires that switch 6 (SW 6 – TCP/IP Service for Ethernet Port ) be ON. Default setting for SW 6 (from factory) is ON. If SW 6 is OFF, TCP/IP access to SU from it's Ethernet port is possible only if the SU's Opmode is "OFF."

**Switch 7 (AP) – TCP/IP access to AP from SU's side of network requires that the AP's switch 7 (SW**  $7 -$ TCP/IP for SU) be ON. Default setting for SW 7 (from factory) is ON.

#### **Passwords**

In order to login to an M900S radio (either through telnet or through the web browser interface), the user must know the IP address and password. Both APs and SUs feature two levels of passwords, Read Write (RW) and Read Only (RO). Be sure to change both passwords (RW and RO) prior to deployment on a live network. Passwords can be changed using the "*password ro* and *password rw* command in either the CLI interface or in the command console of the browser interface.

#### **Reset Button**

Pressing the reset button will reset the radio's IP address and password back to the factory defaults. **Default IP** (192.168.100.100) **Default Password** (trango)

### **Browser Interface**

The M900S (both AP and SU) features a convenient and easy-to-use web based configuration and management tool. No additional software is needed on your computer other than a web browser. Most functions can be performed using the browser interface, although several functions can only be performed via command line interface (CLI). The browser interface also includes a Command Console page that allows the user to enter most CLI commands without leaving the browser interface.

To use the browser interface, the following must be present:

- An Ethernet connection between a PC and the radio
- Ethernet PC connection with IP/subnet that is routable to the radio
- SW 5 ON (default)
- A web browser on the PC (i.e. Microsoft Internet Explorer)

In order to use the browser interface – simply connect the radio to a PC and type the radio's IP address (default IP address=192.168.100.100) into the web browser (i.e. Microsoft Internet Explorer). This will bring up the Login page.

NOTE: Login pages for the AP and SU are similar.

Trango Broadband Wireless — User Manual M900S Rev. C **Page 6** Page 6

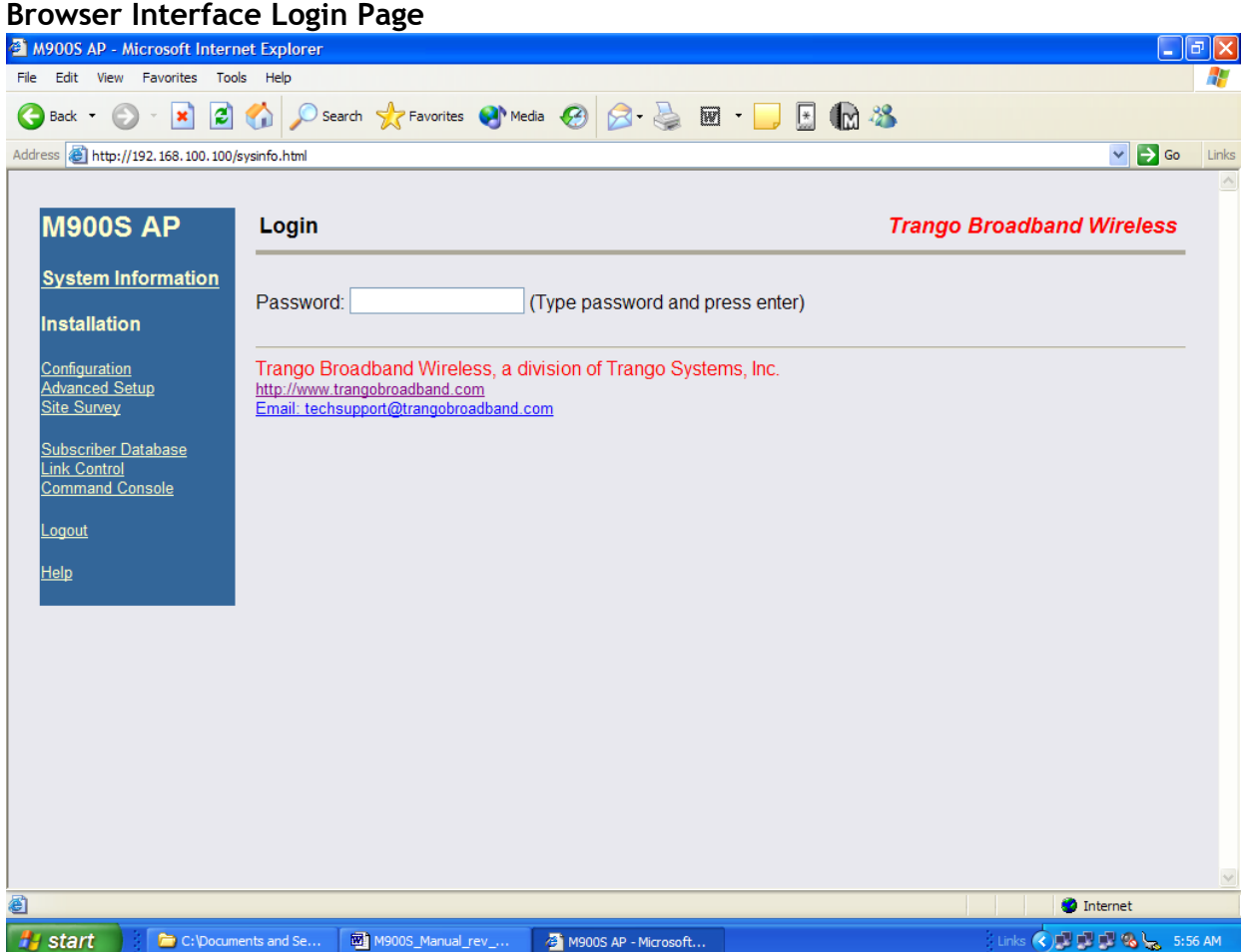

Type the password (default **trango**) and continue. This will bring up the radio's System Information page.

#### **Web Browser System Information Page**

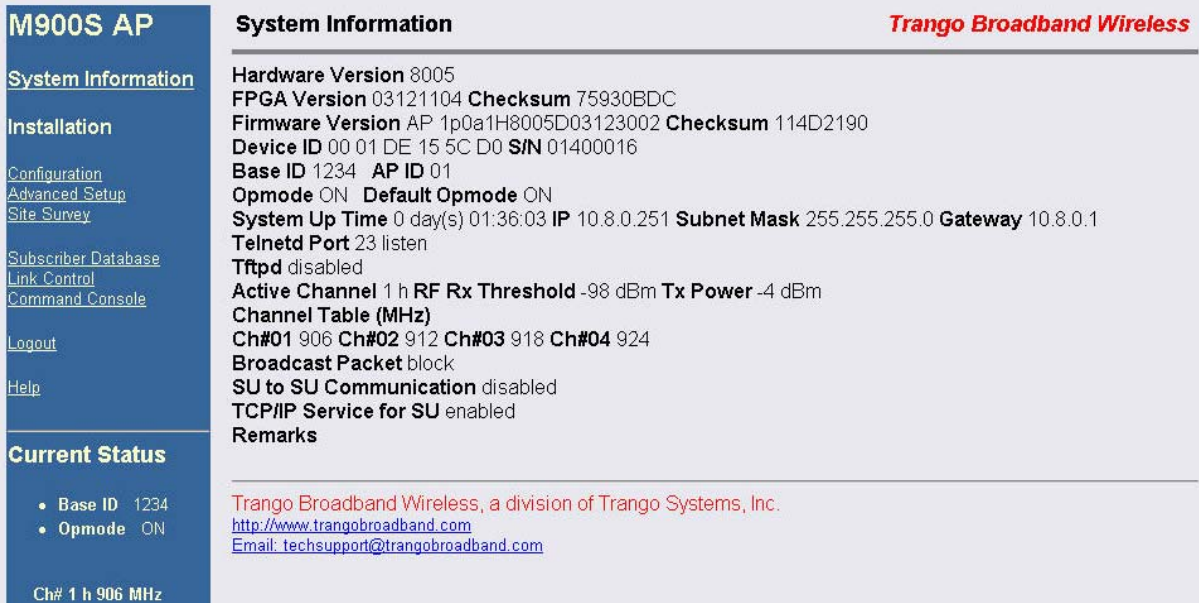

 $\mathscr N$  Note: System Information page for the SU is similar and is covered in detail later in this text.

#### **Primary Features and Pages of the Browser Interface:**

**Navigation Column:** Each page features a navigation column that runs along the left-hand side of the page. The model number of the radio is listed at the top of the navigation column. On the bottom of the navigation column is the current status of the radio including its Base ID, current Opmode, channel, antenna selection, and frequency.

The navigation column also features links to each of the following pages:

**System Information:** This page shows most of the basic configuration parameters of the radio. It is the first page shown after login.

**Configuration:** The essential parameters, such as Base ID, IP, Subnet, gateway, channel, and antenna polarization, are set here.

**Advanced Setup:** The advanced RF parameters, such as transmit power, receiver threshold control, and channel center frequencies, are set here.

Site Survey: With Opmode "Off" the user can conduct a spectrum analysis using this page.

**Subscriber Database:** This is the page for defining which SUs can associate to the AP.

**Link Control:** This page shows which SUs are associated. This page also provides several tools for evaluating the quality of the wireless link.

**Command Console:** From this page, the user can run any console command that is not interactive (i.e. *ipconfig*) or time sensitive (*su linktest*). For a complete list of console commands, type "help" or "?" in the entry field.

**Logout:** This link will end the current browser session with the radio.

**Help:** The Browser Interface features useful Help pages that explain all listed parameters. To access the Help pages click on the Help link.

### **Command Line Interface**

Although most radio functions can be managed via the browser interface, the command line interface (CLI) provides slightly more functionality, and is usually the management tool of choice for experienced users. The CLI can be accessed through Telnet.

#### **Telnet**

Open a command prompt (DOS) session on your PC. Open a Telnet session by typing:

#### *telnet [ip address of radio]*

All Trango radios are pre-configured at the factory with a default IP address of 192.168.100.100. The factory default password is *trango.* Once you connect to the radio you will be greeted with the current hardware and firmware information and prompted for a password. Type in the read-write (RW) password and press enter.

Example:

```
C:>telnet 192.168.100.100 
Welcome to Trango Broadband Wireless M900S-AP 1p0H8005D04030101 
Password: 
#>
```
To terminate a CLI session (Telnet or Serial) type the command *logout*.

 Note: Type *help* or *?* for a listing of all the CLI commands. Type *help <command>*, for the syntax of a particular command.

Example (to view a list of all commands which start with *su*)

```
#> ? su 
su [all | <suid, 1..126>] 
su info <suid, 1..126>
su linktest <suid, 1..126> 
su password <suid|all> <rw|ro> <new password> <new password>
su ping <suid, 1..126> 
su reboot <suid|all> 
su sw <suid|all> <sw#, 0..7> <on | off>
su testrflink <suid, 1..126> <r>
su testrflink <all> <r>
sudb add <suid, 1..126> <pr|re> <device id, hex>
sudb cirmir <<suid>|all> <cir dn> <cir up> <mir dn> <mir up>
sudb defaultcirmir [<cir dn> <cir up> <mir dn> <mir up>]
sudb delete <<suid>|all>
sudb dload 
sudb gid <<suid>|all> <0..15>
sudb view 
survey \timestime, 1..10 sec> \timesantenna, h|v|e>
```
NOTE: The majority of the CLI commands will be covered throughout this text as well as in Appendix A – Command Set Reference.

### **Troubleshooting**

If you can not telnet into the radio or open a browser session, check cable connections, ensure proper use of crossover vs. straight-through cable, and ensure PC's subnet is routable to radio's IP address. If you still cannot access the radio's management interfaces, consult the troubleshooting guide that is available at www.trangobroadband.com in the Technical Support area of the website.

# **Section 4 Basic Configuration via Browser Interface**

This section describes a few more basic concepts, as well as how to establish a wireless link using the Browser (HTTP) Interface. This section is written to address only the most basic steps in establishing a link in the lab or a bench-top environment. It is highly recommended that you read the other sections of this manual to gain an understanding of all important configuration parameters and procedures prior to deploying your equipment.

#### **In this section you will:**

- Learn about AP and SU Basic Configuration Screens and Parameters
- Populate the AP's Subscriber Unit Data Base (SUDB) with at least one SU
- Configure Other Basic AP Parameters
- Configure Basic SU Parameters
- Establish a Wireless Link
- Evaluate Link Quality

The M900S uses the concept of "association" to indicate that the APs and SUs are communicating. If all parameters are properly set, the AP will begin actively searching for the SUs in its SUDB. Once an active SU is detected, the authentication and association process will begin.

#### **Essentials for Establishing a Wireless Link with M900S Series Radios**

- Base ID in AP and SU must match
- MAC Address of SU must match an entry in the SUDB
- SU must be set to "autoscan" all channels, or it's channel must be fixed on the same channel as the AP
- AP must be in Opmode "ON"
- SU must be in Opmode "ON"
- Adequate signal strength must be received at each radio

If all of these parameters are met, the wireless link will automatically establish itself and Ethernet traffic will begin to pass between the radios.

Note: This section utilizes the Browser Interface as the configuration tool. For the equivalent procedure using CLI commands, see Section 5.

### **Configuring the AP's Subscriber Unit Database (SUDB)**

Prior to establishing a wireless link, the user must configure the SUDB in the AP with each SU's MAC address and related settings. The SUDB includes information about each SU. Click on the Subscriber Database page to add, modify, and delete SUs. The key information for each SU includes the following:

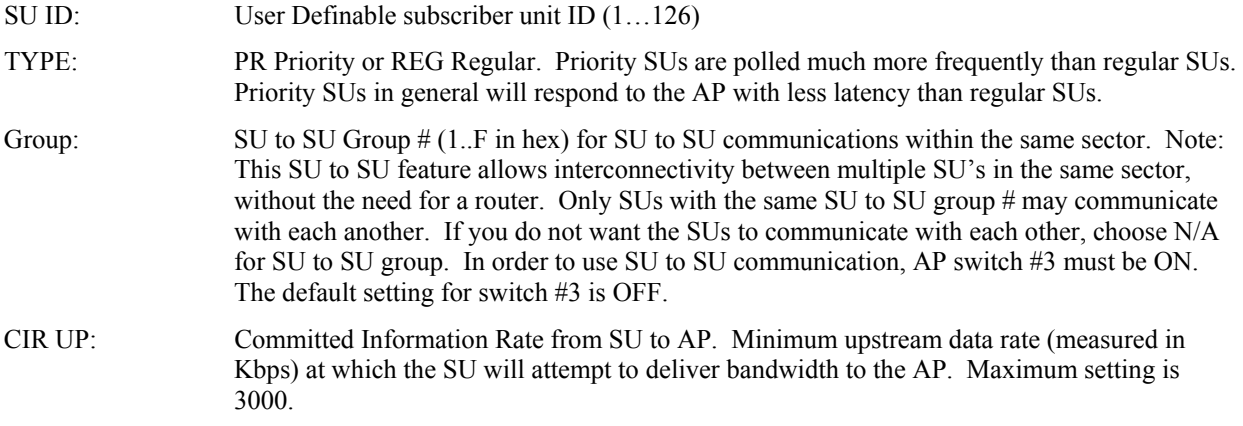

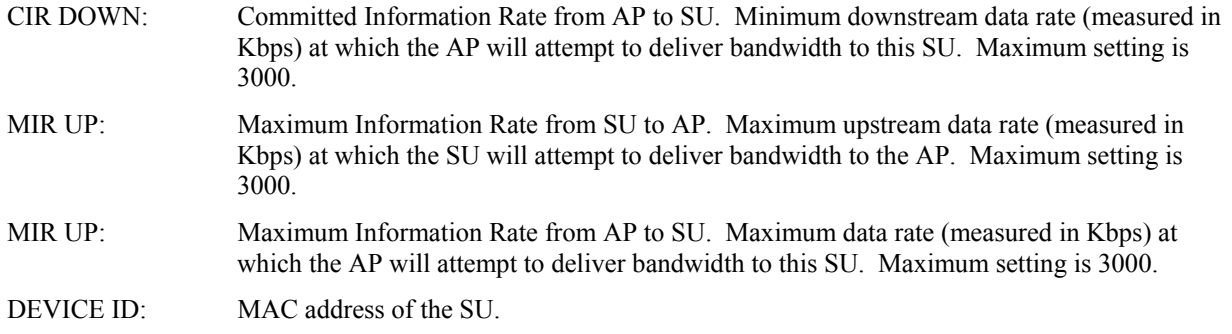

#### **Creating an SU in the SU Database.**

1. Connect to the AP (see Getting Started) and open the Subscriber Database page.

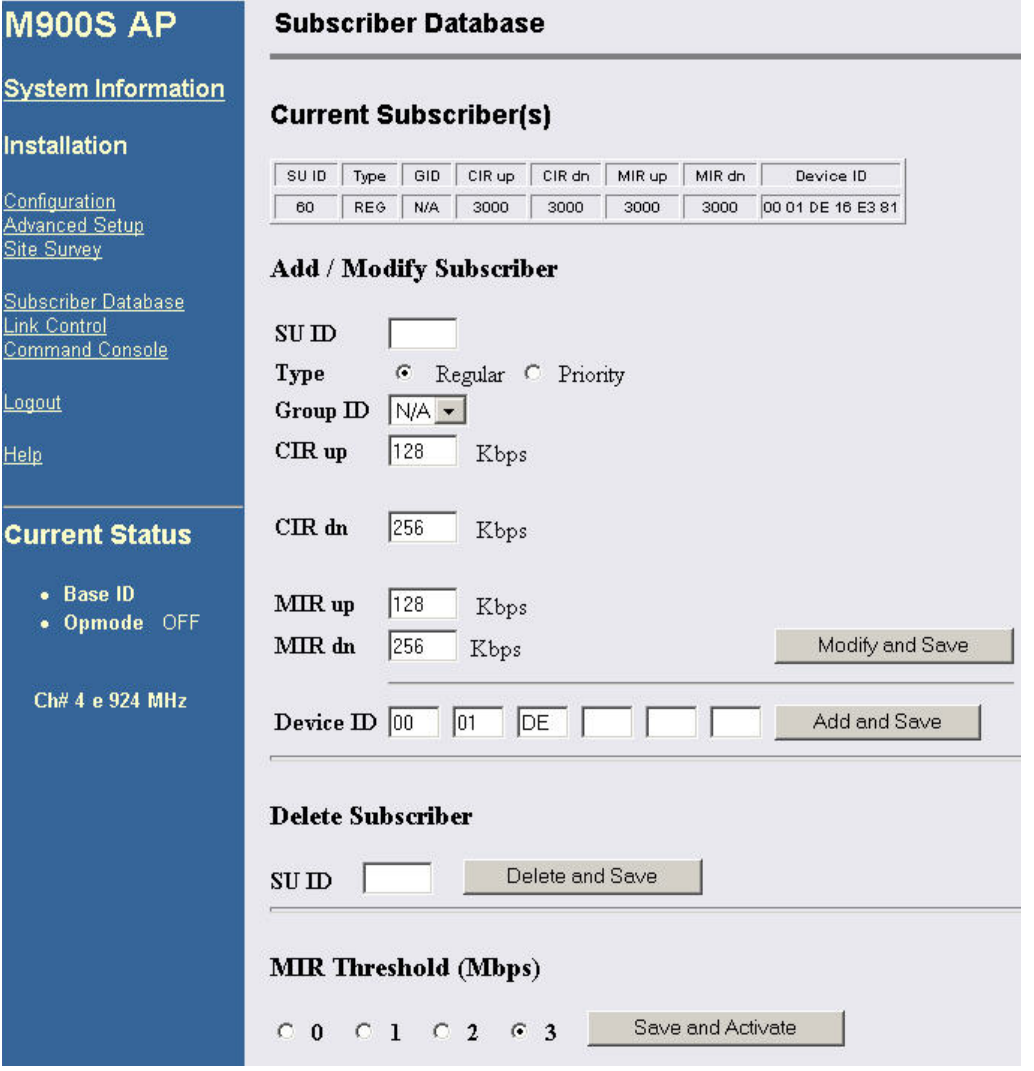

- 2. Enter SU ID (range  $1 126$ ).
- 3. Select either PRIORITY or REGULAR.
- 4. If SU will be part of an SU to SU group, enter the SU to SU group number.
- 5. CIR up: (SU to AP Committed Information Rate) minimum upstream bandwidth for the SU in Kbps.
- 6. CIR dn: (AP to SU Committed Information Rate) minimum downstream bandwidth for the SU in Kbps.
- 7. MIR up: (SU to AP Maximum Information Rate) maximum upstream bandwidth for the SU in Kbps.
- 8. MIR dn: (AP to SU Maximum Information Rate) maximum downstream bandwidth for the SU in Kbps.
- 9. Enter Device ID (MAC Address of the SU).
- 10. Save and Activate changes.

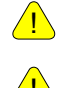

! **Important!** Always remember to Save and Activate changes, or the SUDB will revert back to its previous state after a power cycle or reboot.

**Important!** SUs using SU to SU communication must be on the same subnet.

### **Configure Other Basic AP Parameters**

In addition to setting up the SU in the SUDB, the following settings in the AP's Configuration page must be set (or left at default).

- **Base ID:** Four character, alphanumeric, user definable base station ID. Input of BASEID shall be in the format of xxxx. Where x is any character from the set:  $\{0.9; a..z; A..Z; \cdot 0.04\$ % \*() + [ $\{\infty,7\}$ . The Base ID is typically assigned to a single AP or a group of APs at a particular cell site. The Base ID in the AP must match the Base ID in the SU in order for a link to be established. This parameter can only be changed while in Opmode "OFF."
- **AP ID:** User definable AP ID (00-FF). Default is last two digits of MAC ID. One authenticated, the AP will automatically assign its AP ID to the SU. This parameter can only be changed while opmode is "OFF".

#### **IP Address, Subnet Mask, Gateway:**

The IP configuration of the radio. Used for configuration and network management purposes. Since this is a layer-II device, these parameters do not play a role in the establishment of the wireless link.

#### **Default Opmode:**

Operation mode of the radio after a power cycle or reboot. When the radio enters Opmode "ON," it will be transmitting. When the radio enters Opmode "OFF," the radio will not be transmitting, but can be accessed through the Ethernet port. The radio can be put into Opmode "OFF" regardless of its default Opmode by telnetting into the radio within the first 30 seconds after a power cycle or reboot.

#### **Active Channel/Polarization:**

The current channel and antenna polarization of the unit when in Opmode "ON."

To configure the AP's other basic settings, complete the following steps:

1. Connect to the AP (see Getting Started) and open the Configuration page.

**Basic** Configuration via Browser Interface

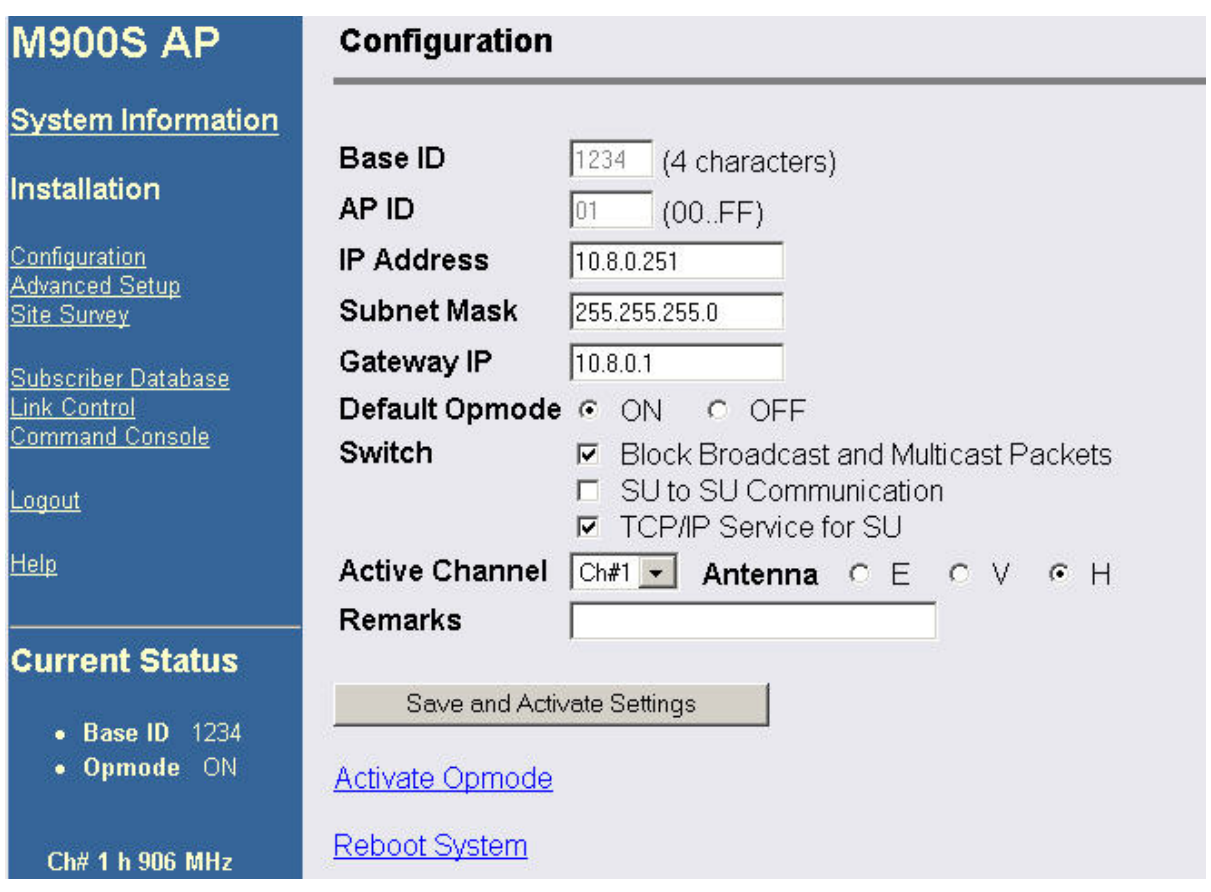

- 2. Set Base ID, or choose the default Base ID of 0000. (Must match the SU.)
- 3. Set AP ID (00-FF HEX), or choose the default, which is last two bytes of MAC Address.
- 4. Set IP, Subnet, and Gateway, or leave at default settings. Keep in mind, if you change the IP Settings of the radio, you will loose your HTTP session when you Save and Activate Settings.
- 5. Choose Active Channel (1-4).
- 6. Choose Antenna Polarization (H or V), or choose E for an external antenna. Only use E for M900S-SU-EXT model.
- 7. Ensure default Opmode is "ON."
- 8. Save and Activate Settings.
- 9. If this is the first SU to be added to the SUDB, reboot the AP.

After reboot, the AP will automatically enter its default Opmode (ON) after approximately 40 seconds. At this time it will begin actively searching for all SUs in its SUDB. Once an active SU is detected, the authentication and association process will begin.

### **Configure Basic SU Parameters**

In order to establish a working link, the Base ID in the SU must match the Base ID set in the AP.

#### **SU Basic Setup:**

1. Connect to the SU (see Getting Started) and open the Configuration page.

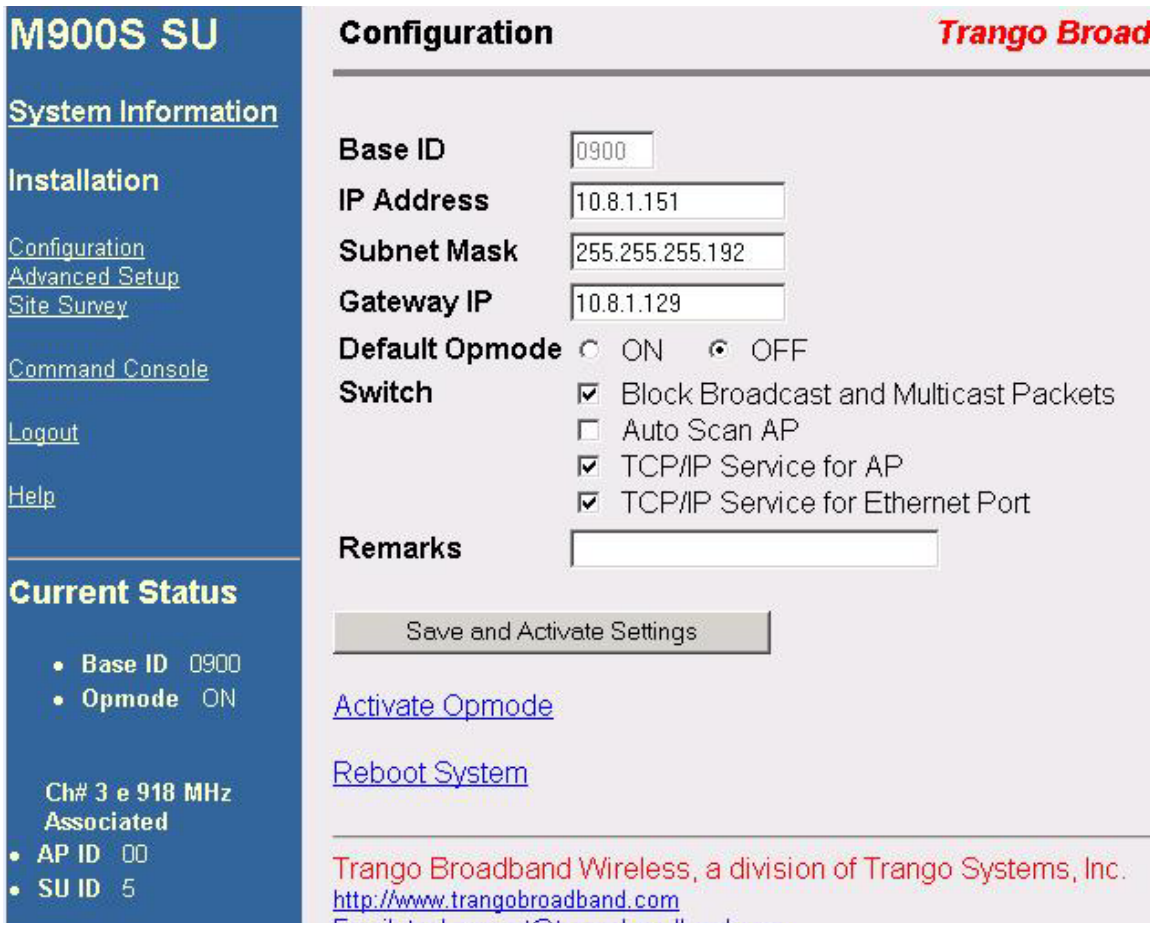

- 2. Set Base ID. (Must match the AP.)
- 3. Set IP, Subnet, and Gateway, or leave at default settings. Keep in mind, if you change the IP Settings of the radio, you will loose your HTTP session when you Save and Activate Settings.
- 4. Ensure default Opmode is "ON."
- 5. Save and Activate Settings.
- 6. If in Opmode "OFF," click Activate Opmode.

At this point, if all parameters have been set correctly and the radios are within range, a wireless link between the AP and SU will automatically become established. Once this occurs the SU will be in "associated" status.

Allow approximately 60 seconds for the radios to complete the boot-up cycle and to associate. If the AP is busy servicing many SUs, the association process may take slightly longer.

Trango Broadband Wireless — User Manual M900S Rev. C **Page 14** Page 14

### **LED Summary**

At this point it is useful to learn about the LEDs that can be found on the bottom of the radio. These LEDs can assist the user in determining radio and link status.

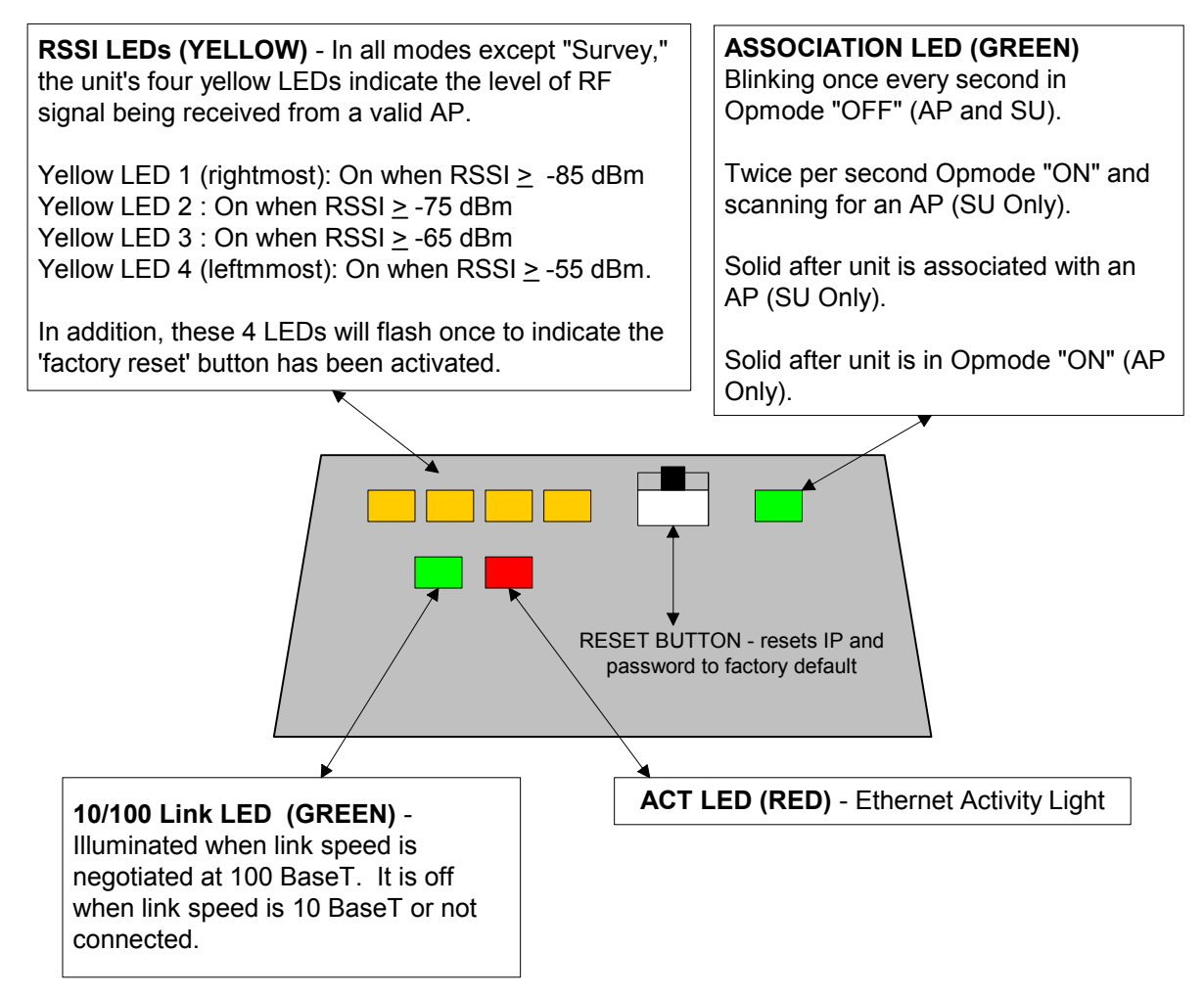

**Figure 7: LED Summary** 

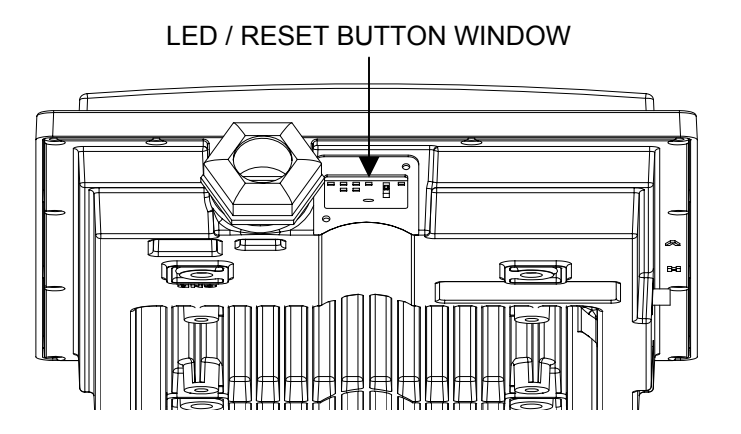

**Figure 8: LED and Reset Button Window**

#### **Link Control Page**

The radio's firmware includes several useful tools to assist in determining which SUs are associated and the quality of each link. One method for verifying link quality is by using the Link Control page.

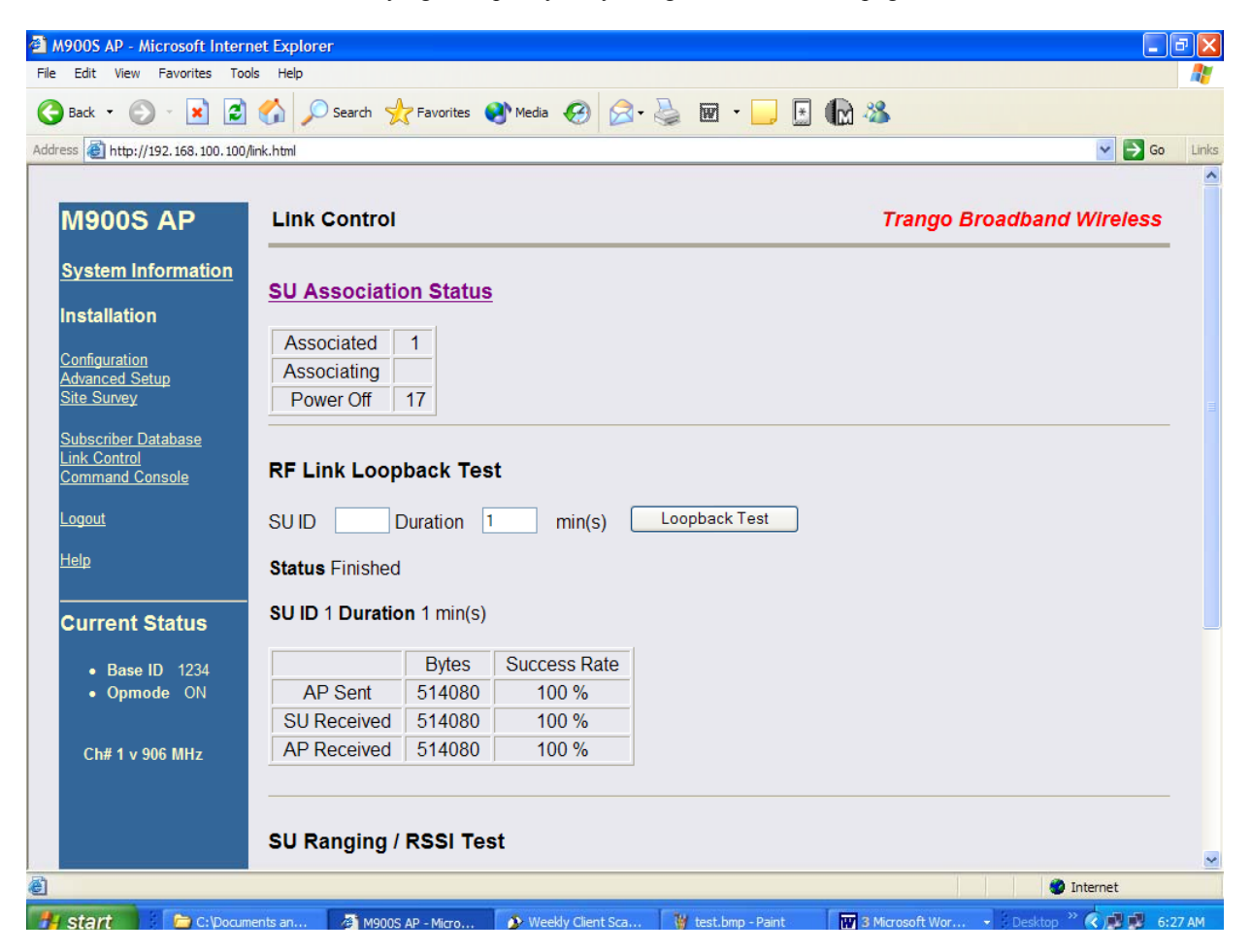

On this page the user can immediately see which SUs have associated. In the page shown, SU ID# 1 is associated, and SU ID 17 is not. Consider "Power Off" status synonymous with "not associated."

### **RF Link Loopback Test**

The RF Link Loopback test is one of the built-in tools for evaluating the quality of the wireless link. Specify an SU ID and time in minutes to conduct the test. The test is prioritized, so it will take precedence over all other traffic. 1600 byte packets are sent and received between the SU and AP at 50 millisecond intervals over the time specified.

### **RF Link Loopback Test**

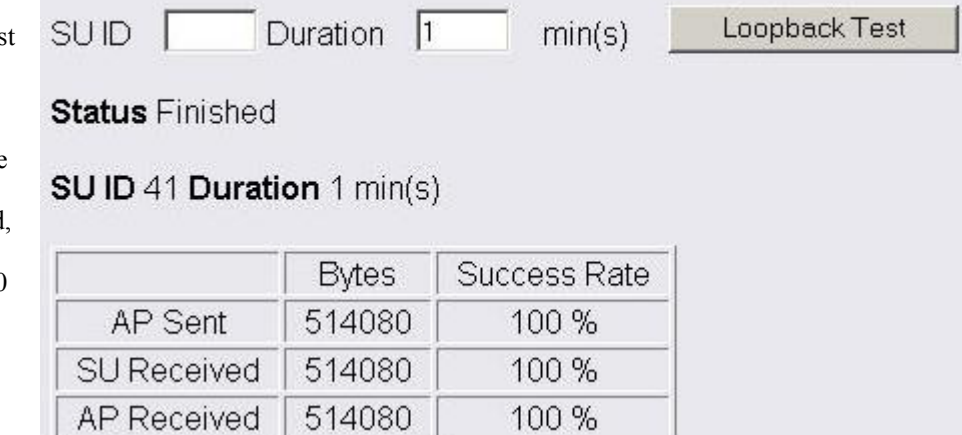

### **SU Ranging Test**

This test reports the SU's distance from the AP in miles, received signal strength for

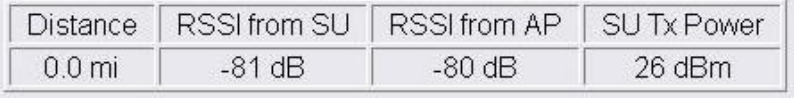

uplink and downlink, and SU Tx

Power. Use a link budget calculator to analyze results.

### **Advanced Setup Page**

The Advanced Set up page includes several important parameters including RF TX Power, RF RX Threshold, Target RSSI from SU (AP only), and Channel Table.

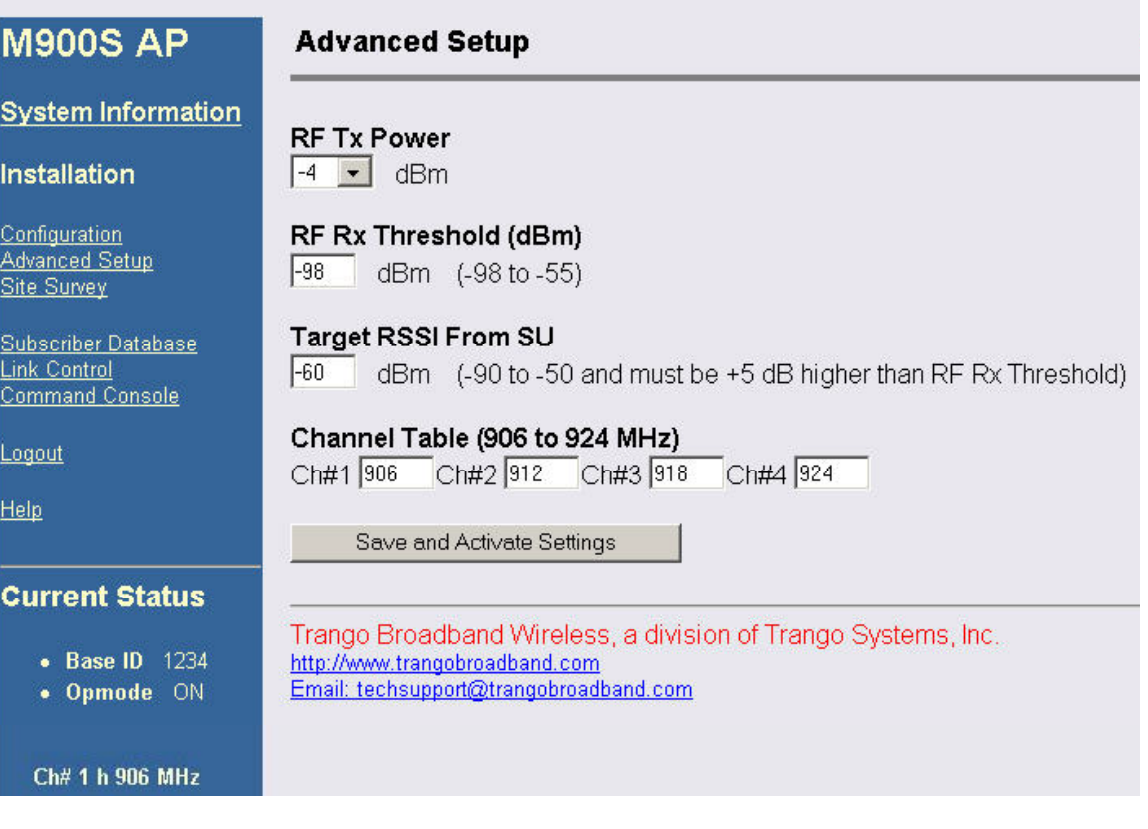

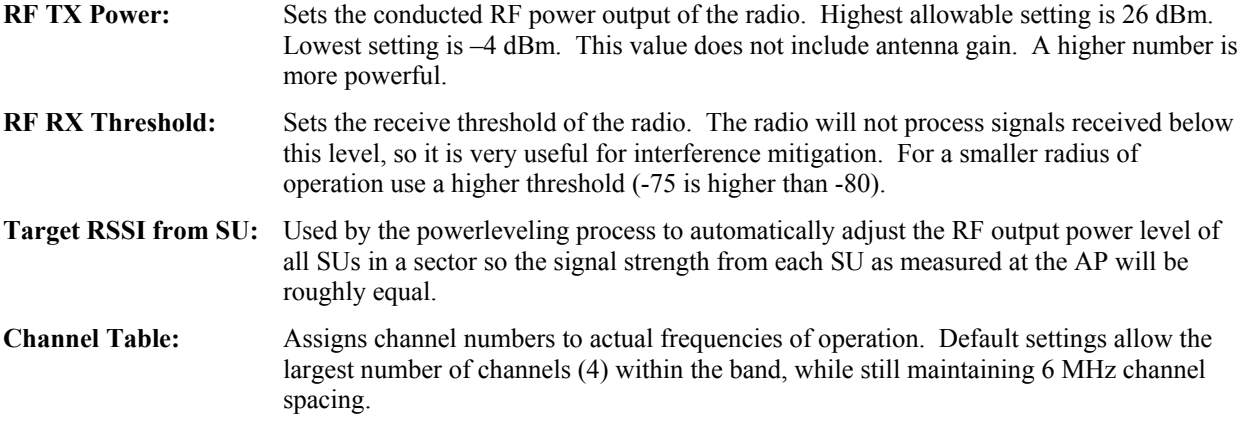

### **Other Key Parameters**

This section describes the remainder of the parameters listed on the System Information page. Most of these parameters are the same for both APs and SUs.

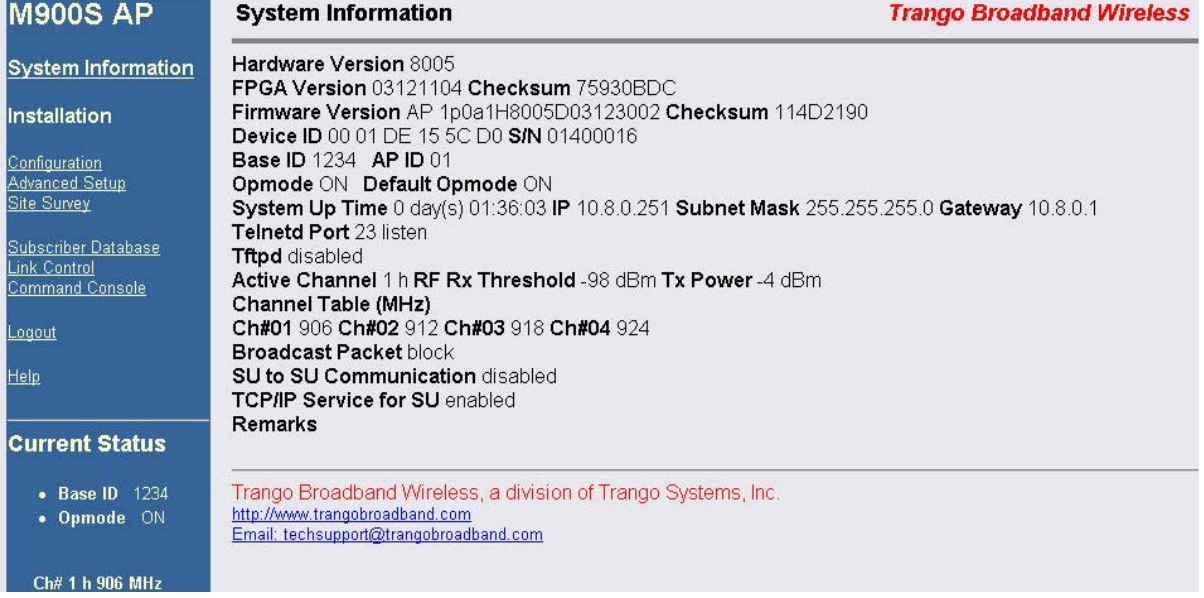

**Hardware Version:** Hardware version is factory-set and cannot be changed by the user.

**FPGA Version:** Low-level field programmable gate array firmware currently loaded on the radio. Normally the FPGA firmware will not require upgrading.

**Firmware Version:** Main firmware. In this example, the version part of the string is 0p1 (v0.1), the hardware code is H8005, and the remainder of the string is a date code.

**Device ID:** MAC address of the radio.

**S/N**: Serial number of the radio.

**Telnetd Port:** User changeable telnet port of radio.

**TFTPd:** Current status of TFTP daemon. Used for uploading firmware.

**MIR Threshold:** Enable/Disable the Maximum Information Rate (MIR) Threshold. The MIR Threshold is the aggregate throughput on the AP at which the AP will start to enforce CIR rules for SUs.

**Active Channel:** The channel currently being used by the radio.

**RFRX Threshold:** Sets the receive threshold of the radio. The radio will not process signals received below this level, so it is very useful for interference mitigation. For a smaller radius of operation use a higher threshold (-65 is higher than  $-70$ ).

**Broadcast Packet:** This software switch (0) enables/disables the blocking of Ethernet control packets, except ICMP and ARP, to reduce the amount of unnecessary overhead introduced into the wireless link.

**SU to SU Communication:** If enabled (via switch 3), SUs with matching SU to SU groups (except group 0) can communicate in peer-to-peer mode via the AP without the need for a router behind the AP.

**TCP/IP Service for SU**: If enabled, the AP can be accessed via TCP/IP (Telnet or HTTP) from the SU side of the network via the wireless link.

**Remarks:** User definable radio information (i.e. customer name, address of installation, etc). A maximum of 28 characters can be stored.

Trango Broadband Wireless — User Manual M900S Rev. C **Page 18** Page 18

### **Site Survey Page**

The Site Survey page provides a useful tool for detecting and measuring interference. The radio must be in Opmode "OFF" in order to use this feature.

Enter the number of minutes desired for the survey, and select the polarization H, V, or E (for an external antenna). Click "Start Survey." A survey of the default 4 channels will be performed. Results are reported in dBm per channel as average and peak. A channel is reported to be "Clear" if the peak and average are below the RF RX Threshold by more than 8 dB.

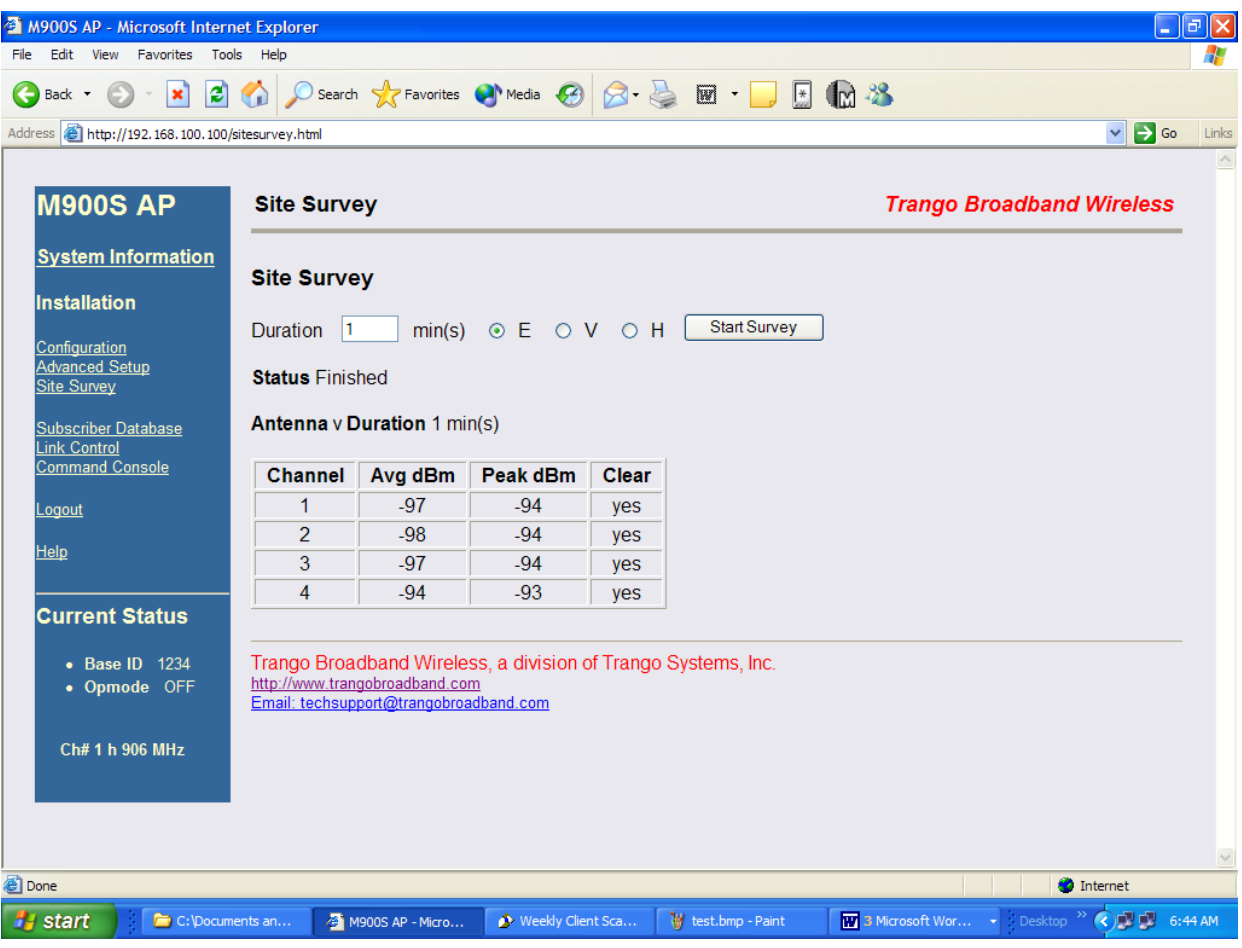

# **Section 5 Basic Configuration via CLI**

This section covers how to utilize the radio's CLI interface to establish a working wireless link.

In this section the most basic settings using the CLI are discussed. Topics include:

- Access Point Basic Settings
- Subscriber Unit Database Settings
- Subscriber Unit Basic Settings

See Appendix A − Command Set Reference for a complete listing of the CLI commands.

See the "Getting Started" section for a description of how to access the radio via Telnet or Serial Interface.

### **Access Point Basic Settings**

After logging into an AP or SU, it is good practice to type the *sysinfo* command to see the radio's basic system information. Example (Access Point):

#> sysinfo [Hardware Version] 8005 [FPGA Version] 03121104 [Checksum] 75930BDC [Firmware Version] AP 1p0a2H8005D04010603 [Checksum] AE5D873F [Device ID] 00 01 DE 15 5C D0 [S/N] 01400016 [Base ID] 1234 [AP ID] 01 [System Up Time] 0 day(s) 00:29:56 [Opmode] on [Default Opmode] on [IP] 10.8.0.254 [Subnet Mask] 255.255.255.0 [Gateway] 10.8.0.1 [Httpd Port] 80 [Httpd Status] listen [Telnetd Port] 23 [Telnetd Status] connected (10.8.0.62,1146) [Tftpd] disabled [RF Tx Power] -4 dBm [RF Rx Threshold] -98 dBm [MIR Threshold] 3 Mbps [Ch#01] 906 Mhz [Ch#02] 912 Mhz [Ch#03] 918 Mhz [Ch#04] 924 Mhz [Default Channel] 1 h [Active Channel] 1 h [Broadcast Packet] block [SU to SU] off [TCP/IP for SU] on [Remarks] [RF Rx] 0 kbps [RF Tx] 0 kbps [Eth Rx] 1 kbps [Eth Tx] 0 kbps

Many of these parameters can be changed by the user. A description of each of these changeable parameters, along with the related command, is shown in the table below.

! **Important!** When changing settings, it is usually necessary to type the *save ss* command in order to update the radio's flash memory. If you do not type the *save ss* command, the setting will be lost the next time the radio is rebooted or power cycled.

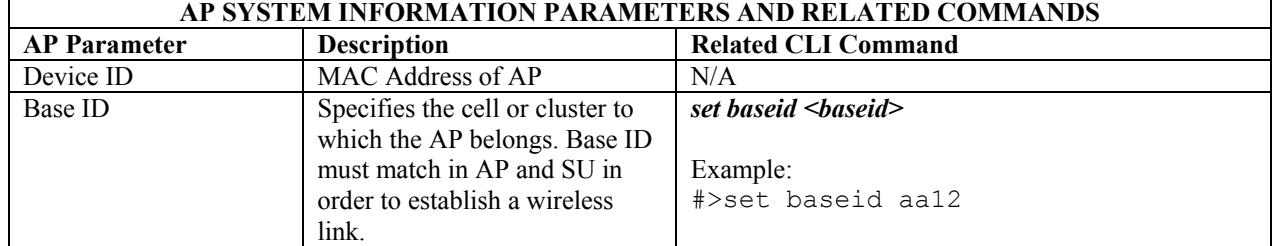

Trango Broadband Wireless — User Manual M900S Rev C **Page 20** Page 20

.

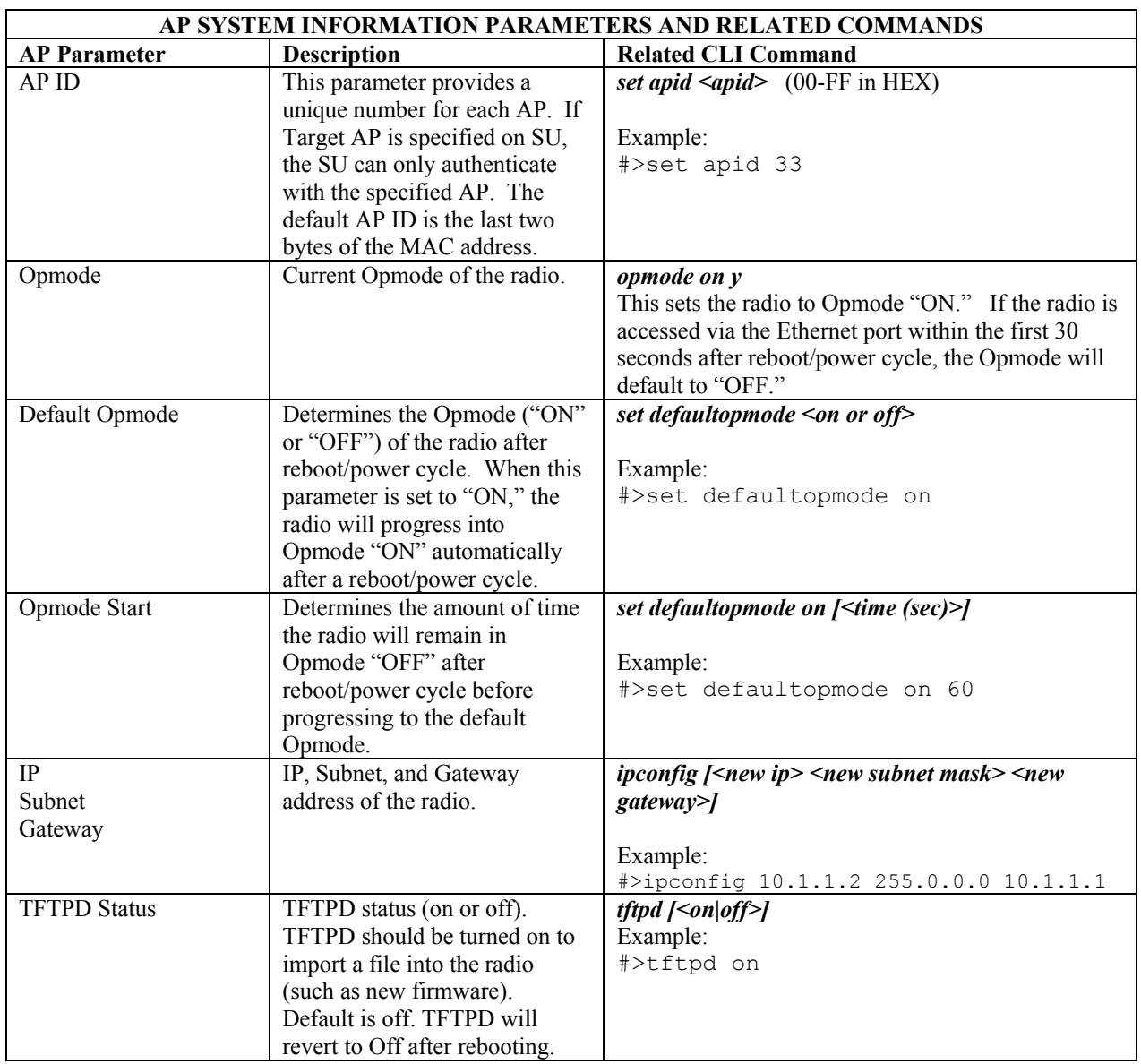

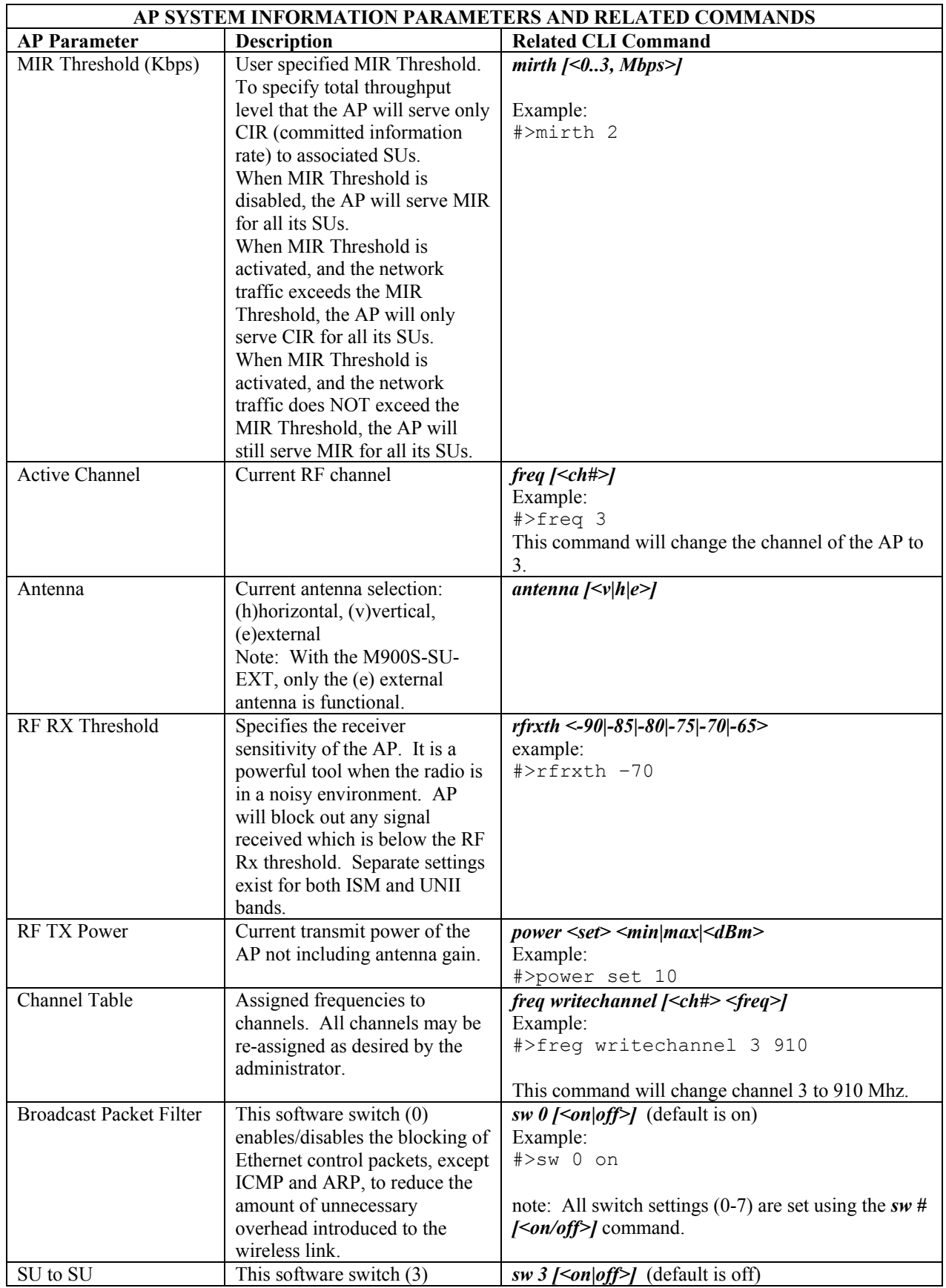

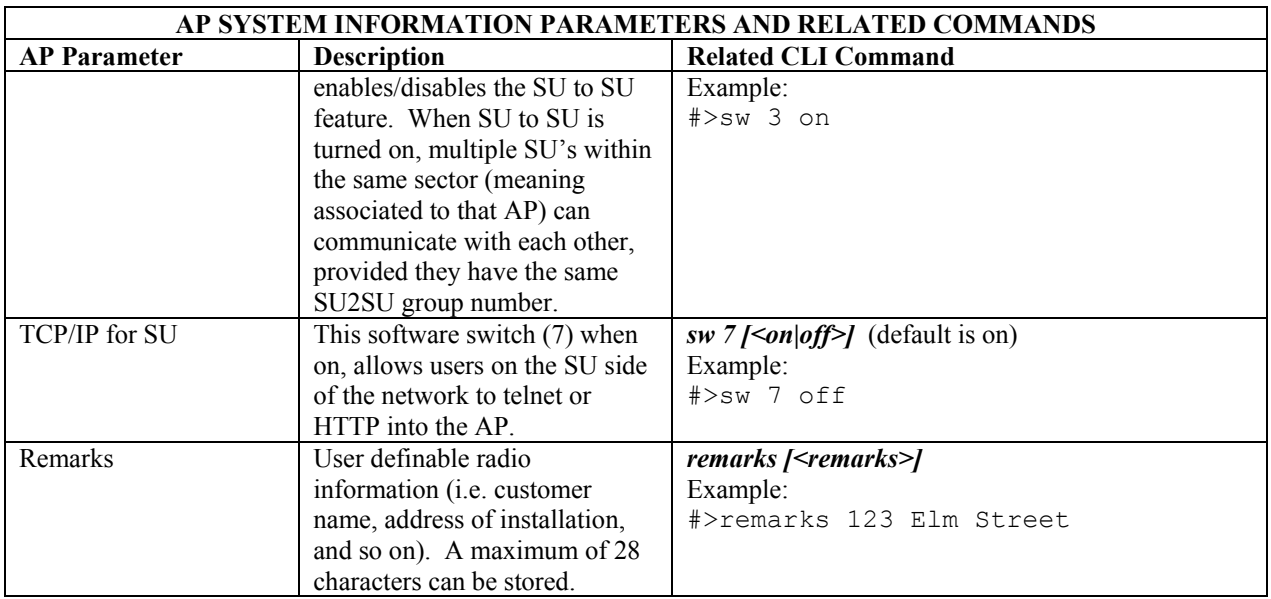

### **Subscriber Unit Database (SUDB) Settings**

Once you are familiar with the basic system information presented above, you are ready to add one or more SUs to the SUDB. There are five basic commands related to the SUDB: *sudb add*, *sudb cirmir, sudb defaultcirmir, sudb view*, and *save sudb.* 

#### **Adding an SU**

To add an SU to the database, you will need to know the following information:

- 1. MAC ID of the SU (printed on the back of the SU).
- 2. Polling priority, either PRIORITY or REGULAR.
- $\mathscr N$  Note: SUs designated as PRIORITY will get polled more often by the AP.

To add an SU to the database, use the following command and syntax:

*sudb add <suid> <pr***|***reg> <device id> suid: SU ID pr:* priority user *reg:* regular user *<device id>:* xx xx xx xx xx xx in hexadecimal (this is the MAC address of the SU)

Example: #>sudb add 5 pr F3 3C 50 67 89 D4

In this example an SU #5 was added as a Priority SU . The MAC ID of the SU is F3 3C 50 67 89 D4.

 $\mathscr N$  Note: You can add up to 126 entries in the SUDB.

#### **CIR / MIR Commands**

The default CIR/MIR setting is 3000 kbps for upstream and downstream.

To change the SU's CIR/MIR settings, use the following command: *sudb cirmir <suid|all> <cir dn> <cir up> <mir dn> <mir up>* 

Trango Broadband Wireless — User Manual M900S Rev C Page 23

**Basic** Configuration via CLI

Example: #>sudb cirmir 5 128 256 3000 3000

In this example, SU #5's CIR downstream was set to 128, and its CIR upstream to 256. MIR upstream and downstream were set to 3000.

To change the default CIR/MIR values, use the following command: *sudb defaultcirmir <default cir dn> <default cir up> <default mir dn> <default mir up>*

Example: #>sudb defaultcirmir 256 256 512 512

To view the entries in the SUDB, type the command *sudb view*.

To save the changes you have made to the SUDB, type *save sudb*.

Other important SUDB related commands are *sudb delete* and *sudb modify*. See Appendix A for a descriptions of these commands.

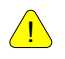

! **Important!** After updating the SUDB, type the command *save sudb* to save your changes. If you do not save, the SUDB file will revert back to its previous state after power cycle or reboot.

### **Subscriber Unit Basic Settings**

Login to the SU. To receive a comprehensive snapshot of the system's configuration info and status, type the command *sysinfo*.

```
#> sysinfo 
[Hardware Version] 0005 
[FPGA Version] 03121104 [Checksum] 75930BDC 
[Firmware Version] SU 1p0a2H0005D04010603 [Checksum] F4658C90 
[Device ID] 00 01 DE 16 E3 7F [S/N] 01500031 
[Base ID] 1234 [AP ID] 01 [SU ID] 1 
[System Up Time] 0 day(s) 00:37:02 
[Opmode] on [Default Opmode] on 
[IP] 10.8.0.245 [Subnet Mask] 255.255.255.0 [Gateway] 10.8.0.1 
[Httpd Port] 80 [Httpd Status] listen 
[Telnetd Port] 23 [Telnetd Status] connected (10.8.0.62,1147) 
[Tftpd] disabled
[RF Tx Power] -4 dBm 
[RF Rx Threshold] -98 dBm
[Ch#01] 906 Mhz [Ch#02] 912 Mhz [Ch#03] 918 Mhz [Ch#04] 924 Mhz 
[Default Channel] 1 v [Active Channel] 1 h [Associated] Y 
[Broadcast Packet] block [Auto Scan AP] on [TCP/IP for AP] on [TCP/IP for Local 
 Eth]on 
[Remarks] 
[RF Rx] 3 kbps [RF Tx] 3 kbps [Eth Rx] 0 kbps [Eth Tx] 0 kbps 
[ARQ RF Tx Retry] 197 [ARQ RF Tx Retry Maxed Out] 0
```
Many of these parameters can be changed by the user. A description of each of these changeable parameters, along with the related command, is shown in the table below.

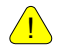

! **Important!** When changing settings, it is usually necessary to type the *save ss* command in order to update the radio's flash memory. If you do not type the *save ss* command, the settings will be lost the next time the radio is rebooted or power cycled.

Trango Broadband Wireless — User Manual M900S Rev C **Page 24** Page 24

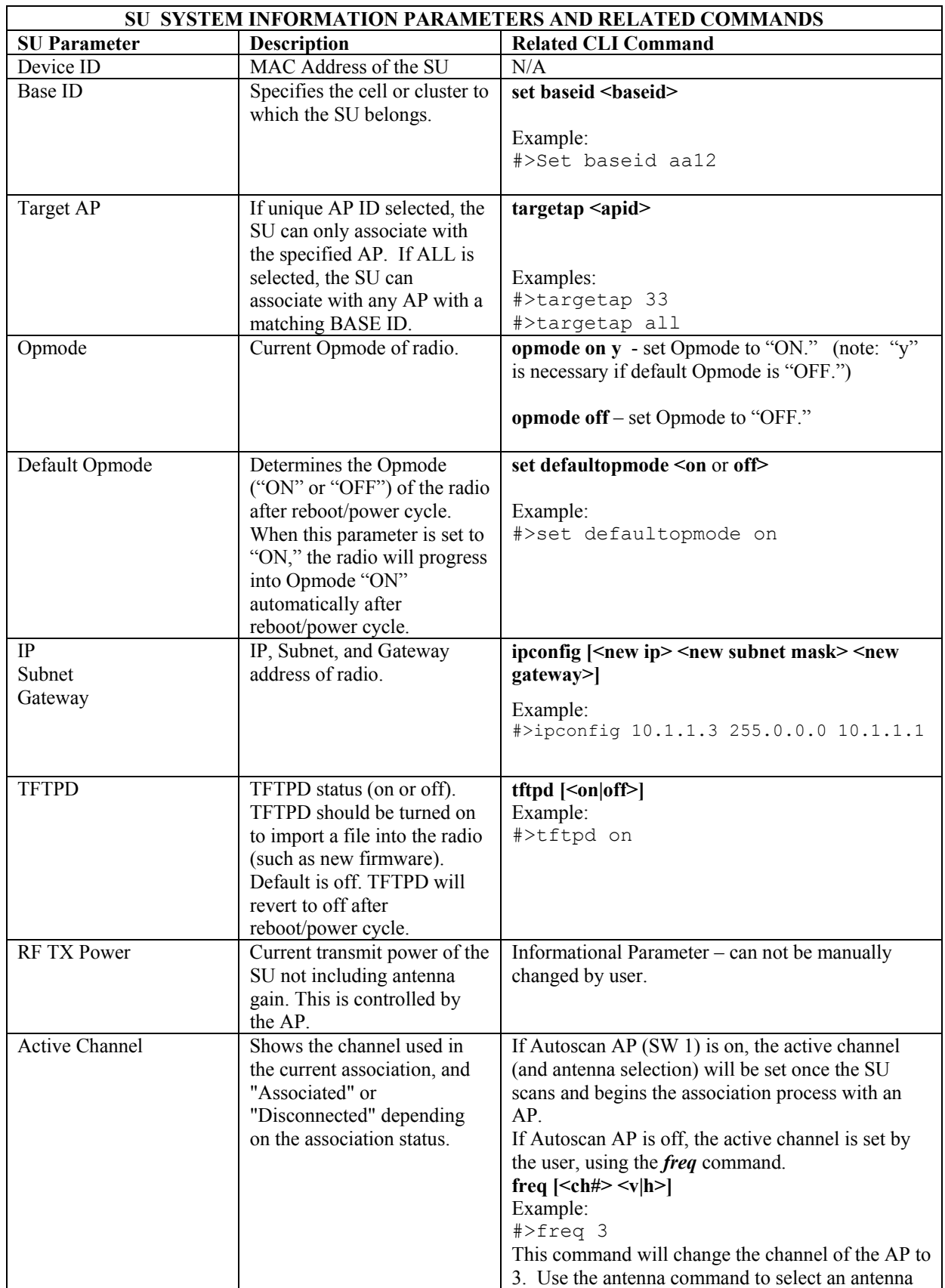

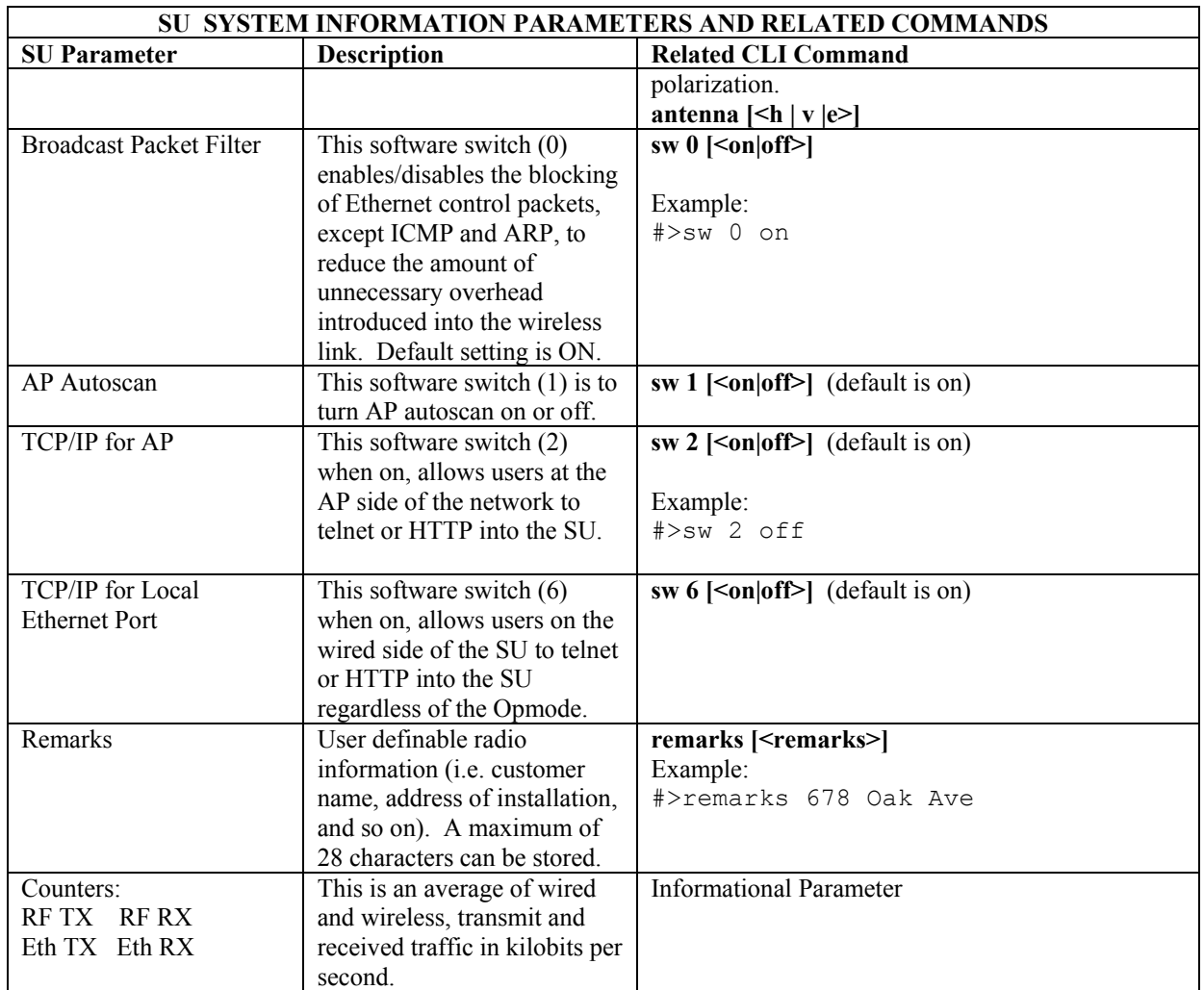

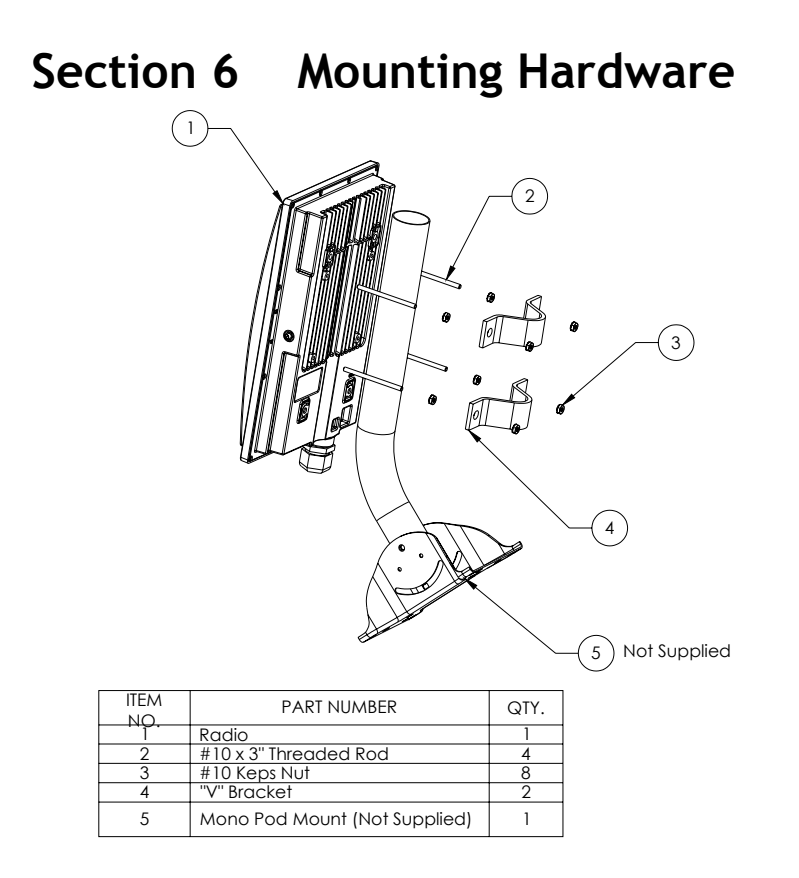

**Figure 9: M900S Mounting Hardware Assembly** 

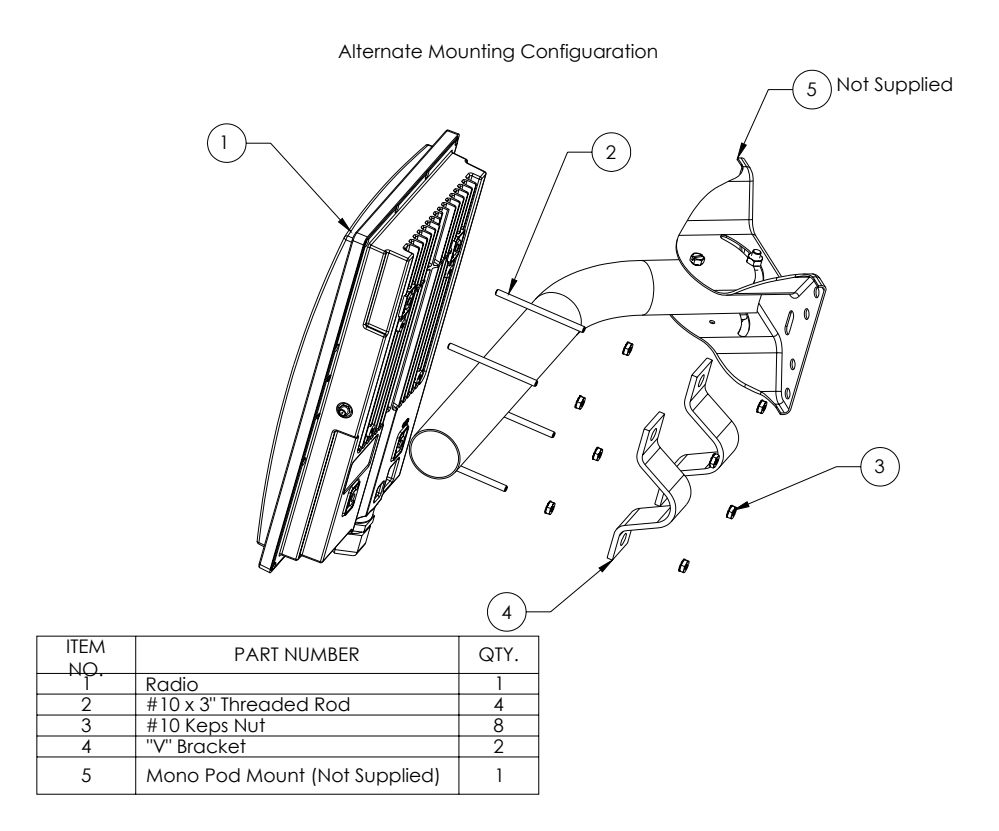

**Figure 10: Alternative Mounting** 

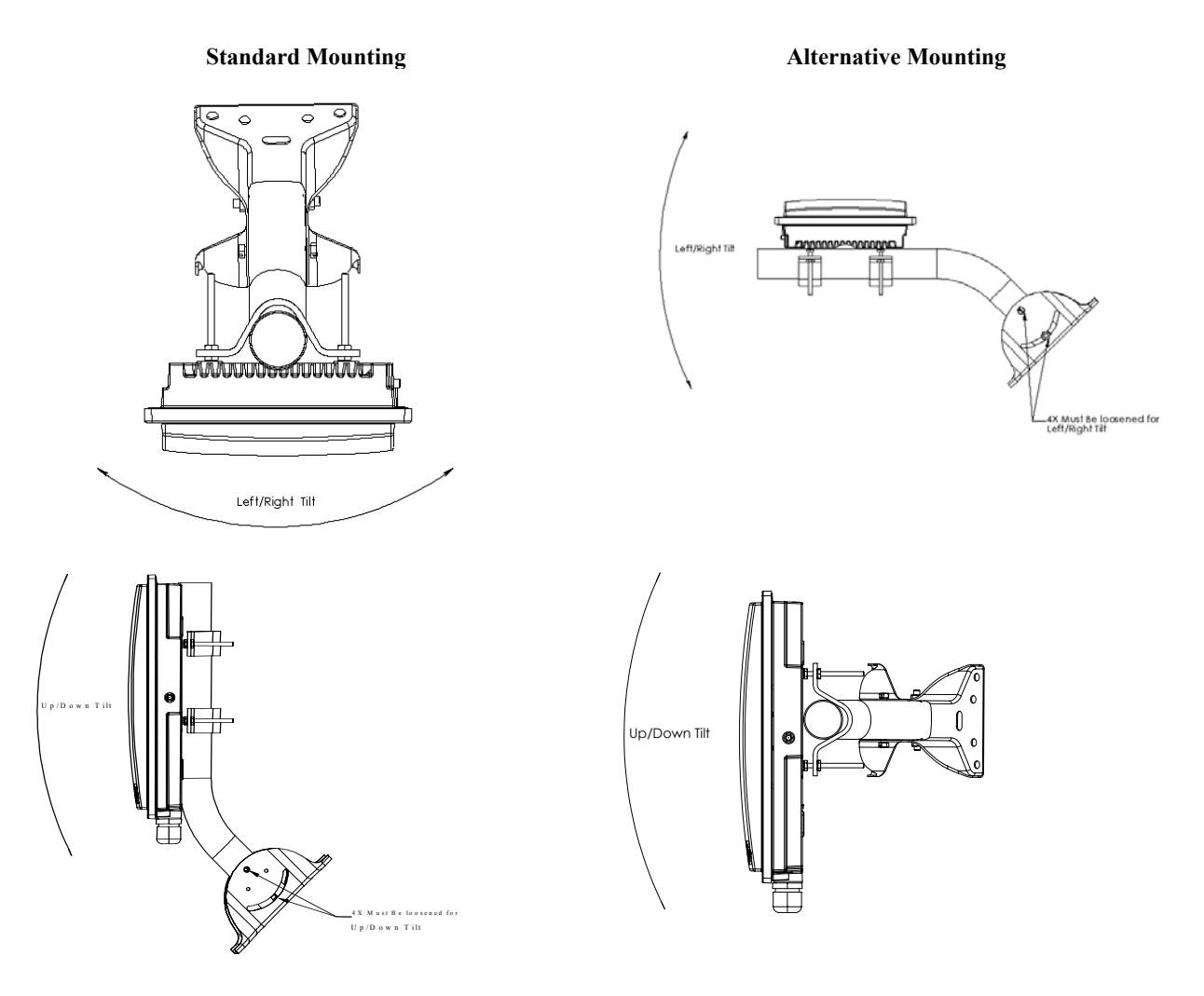

**Figure 11: Articulation for M900S with Mono Pod Mount (not supplied)** 

### **Cabling and Grounding Considerations**

#### **Grounding Example**

Proper mounting of the radio includes considerations for grounding. Please note that if the radio is attached to a metal pole that is earth-grounded, no other grounding is necessary. If the radio is not earth-grounded via the mounting bracket, you must attach a grounding wire to the grounding stud on the back of the radio as in the adjacent diagram.

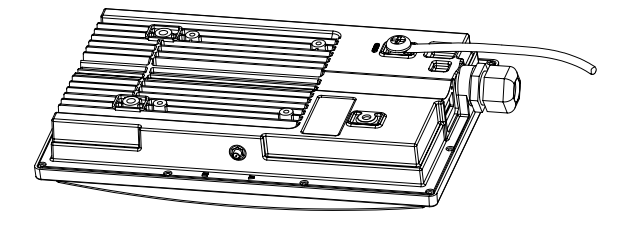

**Figure 12: Grounding of the Radio** 

#### **Installation Notes**

Access to the radio's RJ-45 Port and LED status lights are purposely located at the bottom of the radio to minimize the risk of water intrusion. **Do not mount the radio upside down.**

**The J-Box is not a weatherized device, and must be located either indoors or in a weather-protected cabinet.** 

**Shielded twisted pair Cat-5 cable is recommended for all installations unless the cable is placed in metal conduit**. The shield within the Cat-5 cable does not need to be grounded if the radio itself is grounded.

It is important to consider that most Cat-5 cable will deteriorate over time if exposed to the weather (especially direct sunlight). Conduit (metal or PVC) is recommended to protect the cable.

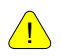

! **Important! The Ethernet port compression washer should be loosely tightened around the cat-5 cable to allow pressure equalization within the radio enclosure. Leave approximately 1 mm around the cat-5.** 

**It is important to provide strain relief and a drip loop for STP Cat-5 cables. Do not mount the radio upside down.** 

# **Section 7 Deployment**

Once you are familiar with the basic operation of the radios you are ready for deployment in the field. The deployment process consists of the following steps:

- Site Selection
- Site Survey
- Channel Planning
- SU Antenna Alignment
- Link Management Commands

### **Site Selection**

Proper site selection for your AP will help ensure a successful deployment. Site selection will depend on a wide variety of factors, but from the radio's performance standpoint, please consider the following:

- Path from AP to SU should provide as few obstructions as possible, thus it is advisable to place the AP as high as possible on a tall building or tower.
- Ethernet cable limit is 300 feet from Ethernet device (router, switch) to the radio.
- Radios require grounding for optimal performance.
- AP provides sector coverage of 60° azimuth and 60° elevation.
- Consider nearby sources of interference that could degrade the performance of the radio. Mount radios as far from sources of interference as possible.
- Perform a site survey to determine noise level and relative clarity of channels at chosen installation location.

### **Site Survey**

Both the AP and SU provide a powerful on-board site survey tool. This tool will tell you if there is interference present in the 900 MHz ISM band.

#### Command: *survey* <*time>* <*antenna>*

In order to use the survey command, the radio must be in Opmode "OFF." The survey can be performed for up to 10 seconds per channel (incrementing by 2 MHz), and for the horizontal polarization, vertical polarization, or an external antenna.

Prior to performing the site survey, place the radio in the installation spot and aim the radio in the desired direction.

After the specified period, the results of the test will provide you with a listing of each channel in the band, the average signal received, and the maximum signal received during the survey period.

In general you will be looking for frequencies with interference signal strength of –85 dBm or lower. If interference is present on various channels, it is recommended that you chose clean channels or alternate polarizations for your deployment. If it is not possible to use a clean channel/polarization combination, there are various methods available to mitigate the affects of interference. These methods include the use of the RFRX Threshold settings, or the use of external shields and external narrower beam antennas.

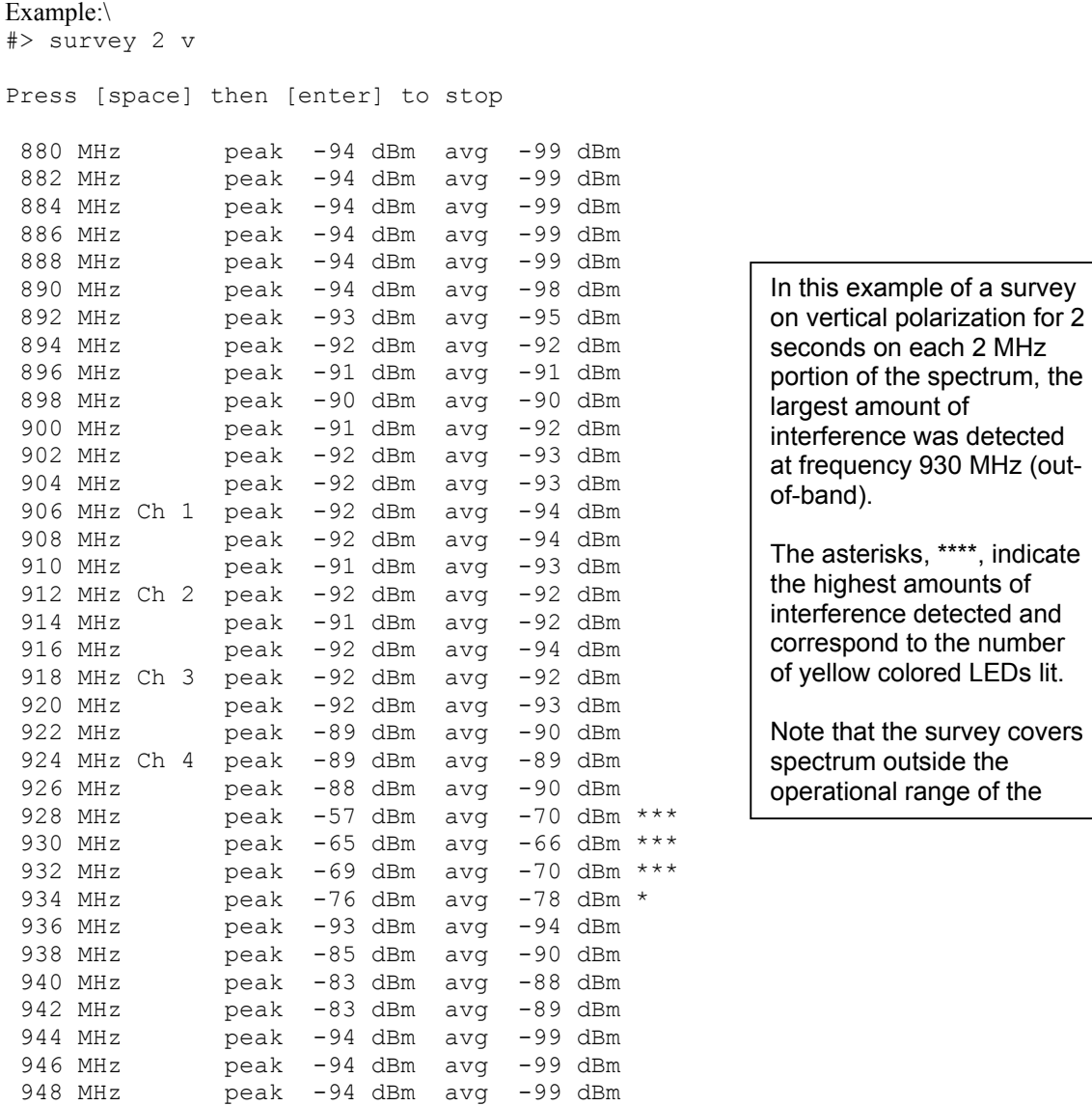

Once the site survey is completed, you are ready to install your radios. It is recommended that APs be installed first. The reason for this is that the SU has a built-in RSSI tool that will help you properly aim the SU at the AP to achieve maximum signal strength.

### **AP Search and SU Antenna Alignment**

950 MHz peak -94 dBm avg -99 dBm

Once the AP is installed and aligned in the correct general direction, it is time to install the SU. The hardware installation of the SU is identical to that of the AP, including considerations for line-of-sight, cable distances, cable type, weather sealing, and grounding.

Once the SU is installed and aimed in the general direction of the AP, it is time to perform an RSSI (relative signal strength indicator) test to determine the signal strength from the AP, and to precisely align the SU antenna for maximum signal strength.

Although it is possible to rely upon the SU's LEDs for alignment, more precise RSSI readings are available from the command *ssrssi*.

Trango Broadband Wireless — User Manual M900S Rev C Page 33

In conjunction with the RSSI command, it is also useful to perform the *apsearch* command that will tell you which AP is providing an adequate signal at the location of the SU.

#### **AP Search**

- 1. Ensure AP is in Opmode "On."
- 2. Run the *apsearch* command to verify which AP is providing the strongest signal strength.

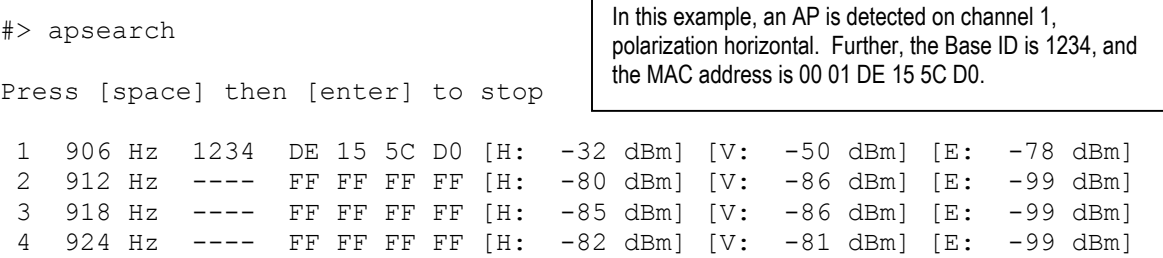

#### **RSSI Command for Antenna Alignment**

Step 1 Telnet into the SU (while in Opmode "OFF"). Use the *freq* and *antenna* command to note the radios current settings.

Step 2 Run the *rssi* command. The telnet session screen will begin a continuous readout of the received signal strength. As you read the RSSI reading, move the antenna in the horizontal and vertical planes until the maximum RSSI reading is achieved. To allow for plenty of fade margin, we recommend a continuous RSSI reading of -78 dBm or better. An RSSI of –88 dBm will allow you to establish a wireless link, but there may not be sufficient fade margin for reliable and continuous operation.

Example 1 has the wrong freq and antenna settings: #> rssi [ 1] peak -80 dBm avg -93 dBm [ 2] peak -80 dBm avg -97 dBm [ 3] peak -99 dBm avg -99 dBm Example 2 has the correct freq and antenna settings: #> rssi  $[$  1] peak -33 dBm avg -74 dBm \*\* [ 2] peak -33 dBm avg -68 dBm \*\*\* [ 3] peak  $-33$  dBm avg  $-64$  dBm  $***$ 

Step 3 If it is not possible to receive an adequate RSSI reading, it may be necessary to reorient the AP (up/down, left/right), to increase the output power of the AP, or to move the SU to a location with better line-of-sight conditions to the AP. Alternatively consider using external antennas on either the AP or SU or both.

Once you are satisfied with the RSSI reading, tighten down the SU in the optimum position. To stop the RSSI continuous readout, hit SPACE ENTER.

#### **SU Alignment Using LEDs**

The LED RSSI indicators on the bottom of the radio provide a handy alignment tool. If all four LEDs are lit, the unit is receiving –60 dBm or stronger. If no LEDs are lit, there is not sufficient signal strength to establish a wireless link.

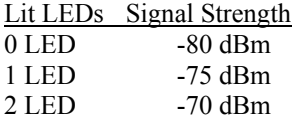

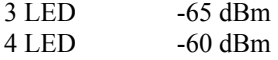

#### **Collocation and Channel Planning**

With proper channel planning and adherence to installation guidelines, multiple M900S APs may co-exist and operate interference-free on the same tower or building. The main consideration when collocating APs is to ensure at least 10 ft. of vertical separation. See the diagram below for collocation spacing, and a suggested channel plan.

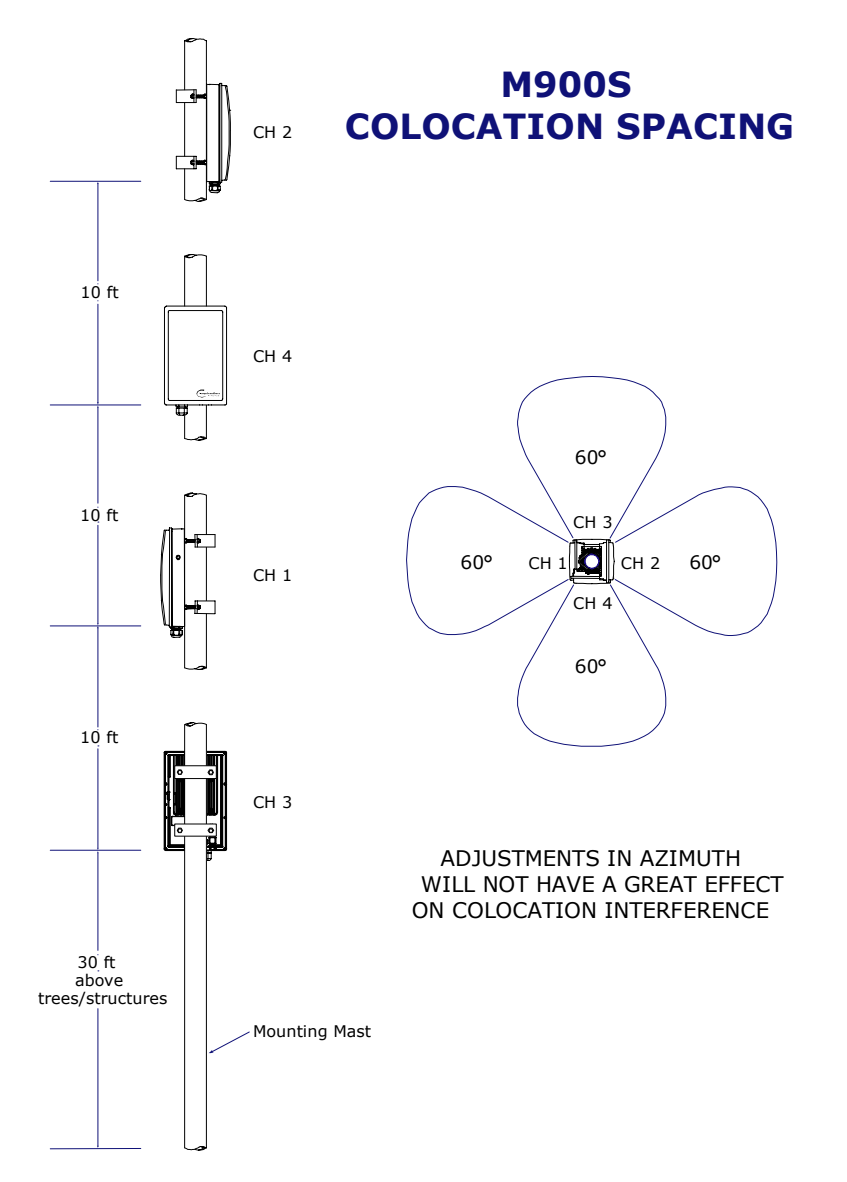

### **Link Management Commands**

Once the radios are properly aligned for maximum RSSI, ensure the SU's default Opmode is "ON" and that all configuration parameters are correct.

Reboot the SU. Once the SU enters Opmode "ON," the authentication process will begin, and the two radios will begin to associate. From the AP side there are several basic diagnostics commands, such as *su ping, su status, and su testrflink*, to ensure that a reliable RF link has been established. It may take one minute or more for the association process to complete. This process may take longer if there are many SUs in the sector.

In establishing and diagnosing the quality of the link between the AP and SU(s), there are a few commands that are especially useful. All of these commands are performed at the AP. A summary of these commands follows:

#### *su*

Displays the status of all SUs in the AP's SUDB. SUs in the SUDB will appear by SU ID, and are classified into one of the following status categories: Associated, Associating, and OFF.

Example:

```
#> su 
[Priority] 88 
[0] 
[1] 
[2] 
[3] 88 
[4] 
[5] 
[Associating]
[Power Off] 
Success.
```
 $\mathscr N$  Note: In this, and the following, examples the SU ID is 88

#### *su ping <su#>*

AP will send 10 RF pings to the designated SU ID. The response from each ping will indicate latency (in micro-seconds) and the strength (RSSI) of the signal received back from the SU for each of the 10 pings. Note this command will also tell you the distance from the AP to the SU.

```
Example:
```

```
#> su ping 88 
[#Begin] 
[001] 
Ping #0 -> -57 dB 374 us 0.0 mi 
Ping #1 -> -57 dB 373 us 0.0 mi 
Ping #2 -> -57 dB 373 us 0.0 mi 
Ping #3 -> -56 dB 373 us 0.0 mi 
Ping #4 -> -56 dB 373 us 0.0 mi 
Ping #5 -> -56 dB 374 us 0.0 mi 
Ping #6 -> -57 dB 373 us 0.0 mi 
Ping #7 -> -57 dB 374 us 0.0 mi 
Ping #8 -> -56 dB 374 us 0.0 mi 
Ping #9 -> -56 dB 373 us 0.0 mi 
[#End]
Avg = -56 dB
```
Success.

*su <su #>*

AP will poll the SU for SU's current status and will provide information such as SU range from AP, signal strength received at SU from AP, SU temperature, etc. .

```
Example: 
> su 88 
[ 88] pr [as] y [d] 0.0 [rssi at ap] -60 dBm [rssi at su] -33 dBm
```
[ip] 192.168.100.120 [subnet] 255.255.255.0 [gateway] 192.168.100.120 [mac] 00 01 DE 16 E3 7F [hw ver] 0005 [fpga ver] 03121104 [fpga chksum] 75930BDC [fw ver] 1p0a2 [fw chksum] F4658C90 [fw datecode] 04010603 [default channel and antenna] 3 h [active channel and antenna] 3 h [tx power] 26 dBm [ch#1] 906 [ch#2] 912 [ch#3] 918 [ch#4] 924 [remarks] [RF Tx Retry at AP] 0 [RF Tx Retry Maxed Out at AP] 0 [RF Tx Retry at SU] 0 [RF Tx Retry Maxed Out at SU] 0

Success.

#### *su linktest <su#>*

This command checks the integrity of the wireless link from the standpoint of performance (throughput) and over-the-air packet loss. The AP will send 100 (1600 byte) packets to the SU, and the SU will return the packets it receives to the AP. A perfect link (without dropped packets) will yield average throughput of 3,000 kbps. If heavy packet loss occurs, it may be caused by interference or multi-path.

#### Example:

```
#> su linktest 88 
[suid] 88 [pkt len] 1600 bytes [# of pkts per cycle] 100 [cycle] 10 
0 [AP Tx] 100 [AP Rx] 100 [AP RxErr] 0 [SU Tx] 100 [SU Rx] 100 [SU RxErr] 0 866 ms 2956 kbps 
1 [AP Tx] 100 [AP Rx] 100 [AP RxErr] 0 [SU Tx] 100 [SU Rx] 100 [SU RxErr] 0 866 ms 2956 kbps 
2 [AP Tx] 100 [AP Rx] 100 [AP RxErr] 0 [SU Tx] 100 [SU Rx] 100 [SU RxErr] 0 866 ms 2956 kbps 
3 [AP Tx] 100 [AP Rx] 100 [AP RxErr] 0 [SU Tx] 100 [SU Rx] 100 [SU RxErr] 0 866 ms 2956 kbps 
  [AP TX] 100 [AP RX] 100 [AP Kx] 05 [AP Tx] 100 [AP Rx] 100 [AP RxErr] 0 [SU Tx] 100 [SU Rx] 100 [SU RxErr] 0 866 ms 2956 kbps 
6 [AP Tx] 100 [AP Rx] 100 [AP RxErr] 0 [SU Tx] 100 [SU Rx] 100 [SU RxErr] 0 866 ms 2956 kbps 
7 [AP Tx] 100 [AP Rx] 100 [AP RxErr] 0 [SU Tx] 100 [SU Rx] 100 [SU RxErr] 0 866 ms 2956 kbps 
8 [AP Tx] 100 [AP Rx] 100 [AP RxErr] 0 [SU Tx] 100 [SU Rx] 100 [SU RxErr] 0 866 ms 2956 kbps 
9 [AP Tx] 100 [AP Rx] 100 [AP RxErr] 0 [SU Tx] 100 [SU Rx] 100 [SU RxErr] 0 866 ms 2956 kbps 
[AP Total nTx] 1000 pkts 
[AP Total nRx] 1000 pkts 
[AP Total nRxErr] 0 pkts 
[SU Total nTx] 1000 pkts<br>[SU Total nRx] 1000 pkts
[SU Total nRx]
[SU Total nRxErr] 0 pkts 
[AP to SU Error Rate] 0.00 % 
[SU to AP Error Rate] 0.00 % 
[Avg of Throughput] 2956 kbps
```
#> Success.

#### *su testrflink <su#>*

This command also checks the integrity of the wireless link from the standpoint of over-the-air packet loss. Relative to the linktest command, however this test does not provide as much detail. In this test the AP will send 20 large (1512 byte) packets to the SU, and the SU will in turn send the same 20 packets back to the AP. The expected result of an error free link is 20..20..20, indicating (in the following sequence) 20 packets sent from the AP, 20 packets received back at the AP, and 20 packets received at the SU. Any results other than 20..20..20 indicate a performance problem, and are most likely due to interference or an inadequate signal to noise ratio. For thorough results, it is recommended that you run the command repeatedly for at least 1 minute or more to determine if packets are passing without error consistently over time.

The "r" is used in this command to repeat the RF link test repeatedly until the user terminates the test by hitting SPACE ENTER.

Example:

```
#> su testrflink 88 r 
Press [space] then [enter] to stop 
[len] 1512
[suid] 88 
[ 0] ...........[AP Tx] 20 [AP Rx] 20 [SU Rx] 20 
[ 1] ...........[AP Tx] 20 [AP Rx] 20 [SU Rx] 20 
[ 2] \ldots...........[AP Tx] 20 [AP Rx] 20 [SU Rx] 20
[3] .............[AP Tx] 20 [AP Rx] 20 [SU Rx] 20
[ 4] ............[AP Tx] 20 [AP Rx] 20 [SU Rx] 20
[ 5] ...........[AP Tx] 20 [AP Rx] 20 [SU Rx] 20
```
Success.

As another example, a result of 20..10..18 would indicate 20 packets sent from the AP, 18 packets received at the SU, and 10 packets received back at the AP. You might expect this type of results from Fresnel zone infringements, interference, or multi-pathing.

### **ARQ with Selected Repeat and Multirate Feature**

The M900S features ARQ or "Automatic Request for Re-transmission," which provides the ability to correct for missing or corrupted packets of data by asking the sender to re-transmit the data.

Both the AP and SU units implement a form of ARQ known as "ARQ with Selected Repeat."

The units makes a first attempt at transmitting a data frame using the 3.250 Mbps rate. Then, if a re-try is required, the 2nd attempt will also be at 3.250 Mbps. The 3rd and 4th attempts will be at a rate of 1.625 Mbps. After the 4th attempt there will be no more re-tries and a counter describing "maximum retries reached" will be incremented.

- A minimum of 100ms is placed between re-transmission requests.
- The units buffer up to 600 frames, or 4 seconds worth, of RF TX Data frames to support the ARQ algorithm.
- The AP unit maintains counters concerning the ARQ algorithm on a per SU basis. The counters include the following data:

Total Transmitted Frames Total Retransmission Attempts Total "Maximum Attempts Reached"

The SU unit maintains counters concerning its use of the ARQ algorithm. The counters include the same data as in the AP.

# **Section 8 Management**

Section Topics:

- Radio Management Access using TCP/IP
- SU Management from the AP's command set
- SNMP

### **Radio Management Access Via TCP/IP**

The IP Address of an M900S radio is for management purposes only. The IP address is not used for purposes of routing or passing traffic. Users should take care to set appropriate IP schemes for all management activities including upgrading the radio's firmware. It is not uncommon for users to assign public IP addresses to the radios so that they can be accessed from anywhere via the Internet. In order to gain TCP/IP access to SU (from either side of the wireless network), ensure that SU Switches 2 and 6 are turned on. In order to gain TCP/IP access to the AP from the SU side of the wireless network, ensure that AP Switch 7 is turned on.

### **SU Management from AP**

The AP provides functionality and several commands that permit the management of associated SUs. In fact, most system management functions are performed by issuing commands from the AP. Presented below are a few examples of these commands:

*su ping <suid>* 

*su status <suid>* 

*su ipconfig <suid> <new IP> <new subnet> <new gateway>* 

*su password <suid | all> <rw | ro> <new password> <new password>*

*su reboot <all|suid>* 

```
su testrflink <all|suid> [<r>]
```
*su sw <suid> <sw #> <on|off>* 

Note: SU commands issued from the AP will automatically update the SU's flash memory. No *save ss* command is necessary.

As an example, you can remotely change the password for a single SU or all SUs in a sector: *su password <suid | all> <rw | ro> <new password> <new password>* 

Example: #>su password all rw hello hello to remotely change the read write password on all SUs to "hello"

As another example, to change an SU's IP, subnet, and gateway: *su ipconfig <suid> <new ip> <new subnet> <new gateway>* 

Type the following: #>su ipconfig 7 192.168.10.10 255.255.255.0 192.168.10.1

In this example SU #7's IP address was changed to 192.168.10.10, the subnet mask to 255.255.255.0, and the gateway to 192.168.10.1.

A complete description of these commands and many others can be found in Appendix A – Command Set Reference.

```
Trango Broadband Wireless — User Manual M900S Rev C Page 39 Page 39
```
### **Loading Multiple SUs into the SUDB using DLOAD Command**

To load a full database of SU entries into the AP's SUDB, you need to create a subscriber database in ASCII text file format. As shown below, each row represents all information for one SU. Each column is an information field, which includes: SU ID, SU to SU group, service level, CIR, MIR, and MAC address.

005 re a B 3000 3000 3000 3000 0000 00 01 de 16 e3 60 007 re a B 3000 3000 3000 3000 0000 00 01 de 16 e3 7c 009 re a B 3000 3000 3000 3000 0000 00 01 de 16 e3 7b 000 --- End of file indicator --- -- - - ---- ---- ---- ---- ---- ----------------- | | | | | | | | | | | | | | | | | | | | | | | | | | | | | ------------- MAC Address | | | | | | | | | | | | | | | | | | | | | | | | | | ----------------------- Reserved (should be 0000) | | | | | | | | | | | | | | | | | | | | | | | ---------------------------- MIR Uplink | | | | | | | | | | | | | | | | | | | | --------------------------------- MIR Downlink | | | | | | | | | | | | ------------------ CIR Uplink | | | | | | | | | | | | | | ------------------------------------------ CIR Downlink | | | | | | | | -------------------------- SU2SU Group ID | | | | | | | | ------------------------------------------------ Rate (currently not supported, value should be a) | | | --------------------------------------------------- pr Priority User re Regular User | | ------------------------------------------------------ SU ID (1..127)

- 1. Telnet into the AP and run the command *tftpd on* to enable TFTP process.
- 2. Tftp the file to the AP from your DOS prompt example: **tftp <IP of AP> put mySUs.txt**.
- 3. From the AP's telnet session, run the command *sudb dload* to load and activate the SUDB.
- 4. Run the command *sudb view* to verify the SUDB entries.

Run command *save sudb* to write the SUDB to non-volatile memory.

### **SNMP**

The M900S supports Simple Network Management Protocol (SNMP) for network management. Network management consists of the following 4 categories: configuration, accounting, alarm, and monitoring and control. These capabilities allow the network operator to provide superior services through higher network availability and integrated accounting systems. For more information on SNMP and its uses, you can visit http://www.faqs.org/faqs/snmp-faq/.

Trango Broadband Wireless — User Manual M900S Rev C Page 40

The Trango SNMP solution supports MIB-II (system only) and the Trango proprietary Management Information Base (MIB). The SNMP agent resides on the AP ONLY. The AP gathers health, status, and performance statistics from all SUs locally, then responds back to the SNMP manager upon request.

Users interested in using the SNMP functionality should review the entire M900S MIB for a complete understanding of its features. The M900S MIB is available for download at:

http://www.trangobroadband.com/support/downloads.htm

The following is an overview of a few of the more commonly used SNMP objects in the M900S system.

### **Objects for Monitoring and Control**

#### **SU Bandwidth Monitoring**

- **suEthRXAvgThroughputLog** Average payload data throughput (in Kbits/sec) received on the Ethernet port over the period specified by suStatisticsSamplePeriod ( $1 \sim 60$  minutes).
- **suEthTXAvgThroughputLog** Average payload data throughput (in Kbits/sec) transmitted from the Ethernet port over the period specified by suStatisticsSamplePeriod ( $1 \sim 60$  minutes).
- **suRFRXAvgThroughputLog** Average payload data throughput (in Kbits/sec) received over the RF link over the period specified by suStatisticsSamplePeriod  $(1 \sim 60 \text{ minutes})$ .
- **suRFTXAvgThroughputLog** Average payload data throughput (in Kbits/sec) transmitted over the RF link over the period specified by suStatisticsSamplePeriod ( $1 \sim 60$  minutes).
- **suRFInOctets** Number of octets of payload transmitted from the AP's RF port.
- **suRFOutOctets** Number of octets of payload received on the AP's RF port.

#### **AP Bandwidth Monitoring**

- **aptrafficEthRXAvgThroughputLog** Average payload data throughput (in Kbits/sec) received on the Ethernet port over the period of 1 minute.
- **aptrafficEthTXAvgThroughputLog** Average payload data throughput (in Kbits/sec) transmitted from the Ethernet port over a period of 1 minute.
- **aptrafficRFRXAvgThroughputLog** Average payload data throughput (in Kbits/sec) received over the RF link for a period of 1 minute.
- **aptrafficRFTXAvgThroughputLog** Average payload data throughput (in Kbits/sec) transmitted over the RF link for the period of 1 minute.
- **aptrafficEthInOctets** Number of octets of payload received on the Ethernet port.
- **aptrafficEthOutOctets** Number of octets of payload transmitted from the Ethernet port.
- **aptrafficRFInOctets** Number of octets of payload received on the RF port.
- **aptrafficRFOutOctets** Number of octets of payload transmitted from the RF port.

**Link Status Monitoring** –Various traps are defined as follows:

- Cold start when SNMP agent starts running
- Link  $Up$  when the AP enters Opmode "ON"
- Link Down when the AP reboots
- SU Link Up when SU associates to the AP
- SU Link Down when SU disassociates from the AP
- "AP" Opmode Failure when AP fails to enter Opmode "ON"

**AP and SU Control** – SNMP also provides several control capabilities. The majority of the features available on the CLI are also available via SNMP. Here are a few of these features:

- Add/delete subscriber
- Change channel
- Set power
- Set radio sensitivity

Review the Trango M900S MIB for the complete listing of MIB Objects.

Trango Broadband Wireless — User Manual M900S Rev C Page 41

### **SNMP Setup**

Trango Broadband provides only the MIB portion of the SNMP Management system. The radios act as individual agents, and it is up the user to provide an SNMP Manager software from a third party vendor. Below is an example of the setup process for SNMPc from Castle Rock™.

- 1. Unzip trangopkg.zip file to a local temporary directory.
- 2. Go to your local temporary directory, you will see 4 files shown below.
	- a. trango m $900$ sap  $1p0$ .mib M $900S$  AP MIB file
	- b. trango.ico M900S AP icon
	- c. autoico.txt instruction file (Selects Trango icon automatically during initial set-up.)
	- d. Readme.pdf Configuration Guide
- 3. Copy trango m900sap 1p0.mib file to C:\Program Files\SNMPc Network Manager\mibfiles
- 4. Copy autoico.txt file to C:\Program Files\SNMPc Network Manager\mibfiles
- 5. Copy trango.ico file to C:\Program Files\SNMPc Network Manager\bitmaps
- 6. The MIB needs to be compiled into the SNMPc database

By default, the Read Community is set to "**public**", and Write Community is set to "**private**," in the AP. The Trap Community is "**SNMP** trap." The manager needs to have the same settings in order to communicate with the AP successfully.

To send traps from the AP, set the following:

- trap destination IP (Trango MIB object trapconfig–trapconfigInfo)
- trap community string (Trango MIB object trapconfig-aptrpTable-AptrpEntry)
- enable each trap (Trango MIB object traponfig-aptrpTable-AptrpEntry)

For all the set operations, set object SaveAndActivate at apsystem-apsystemInfo to write the information to FLASH.

# **Appendix A Command Set Reference**

 $(ro = read only access, rw = read write access)$ 

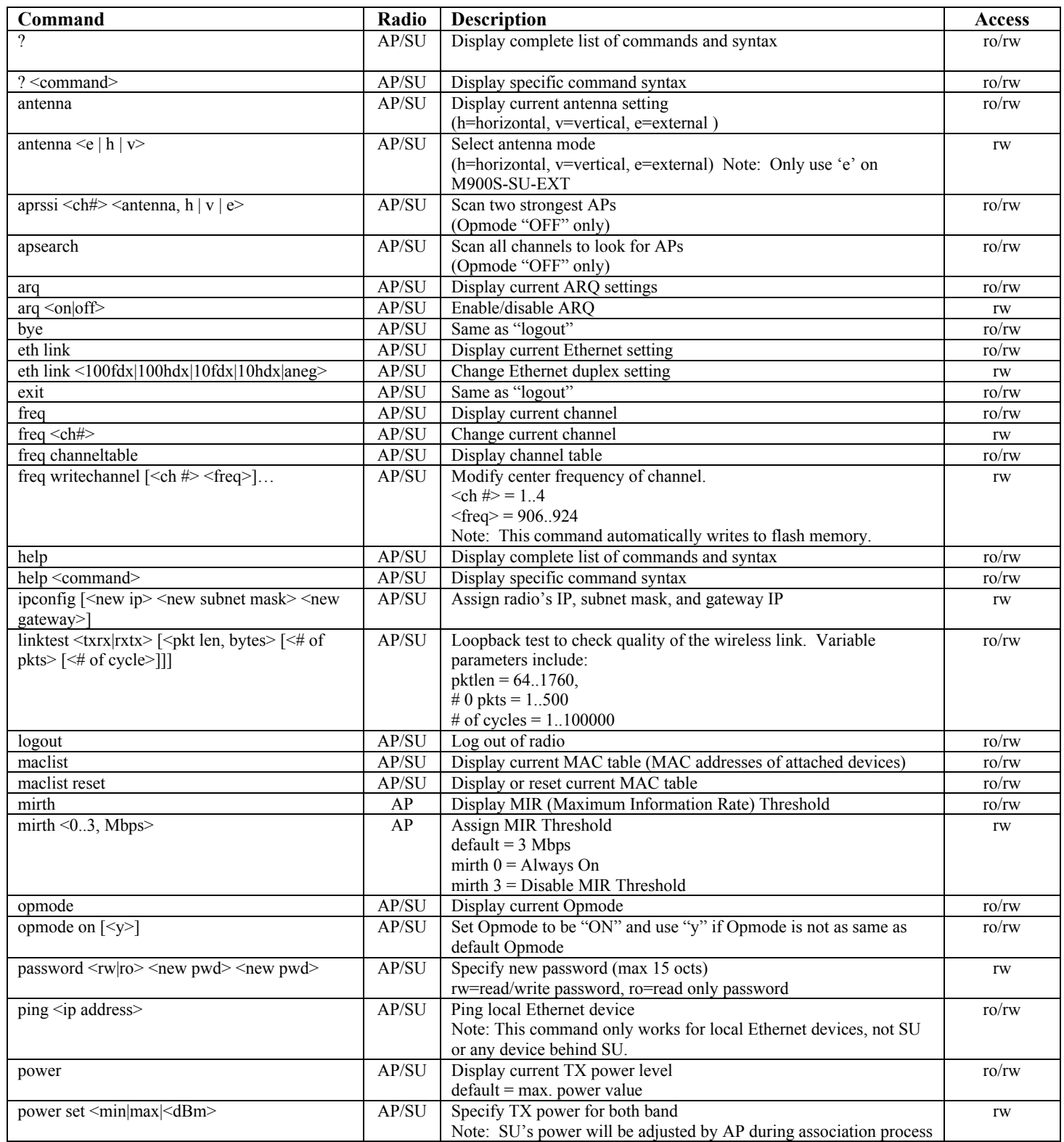

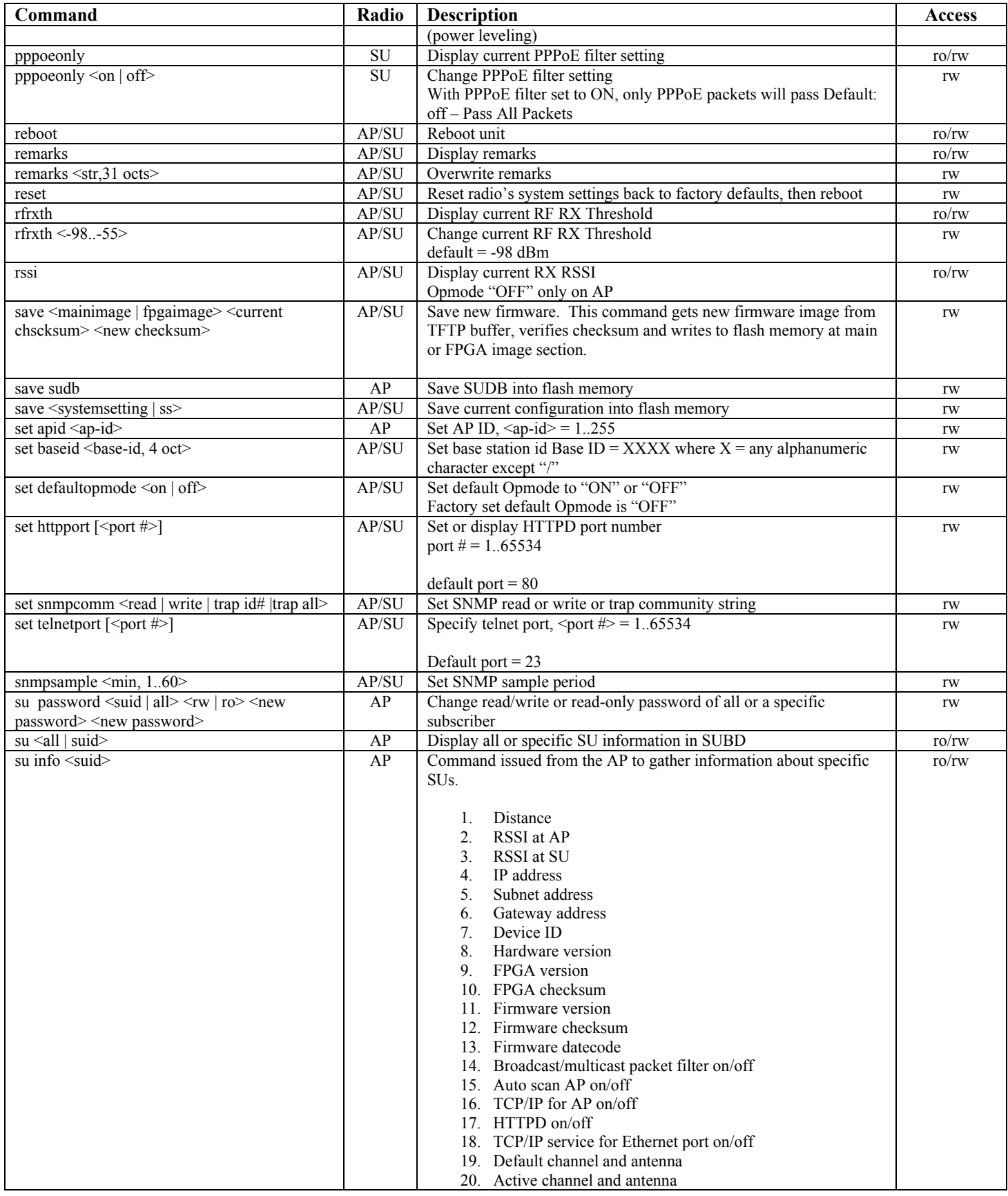

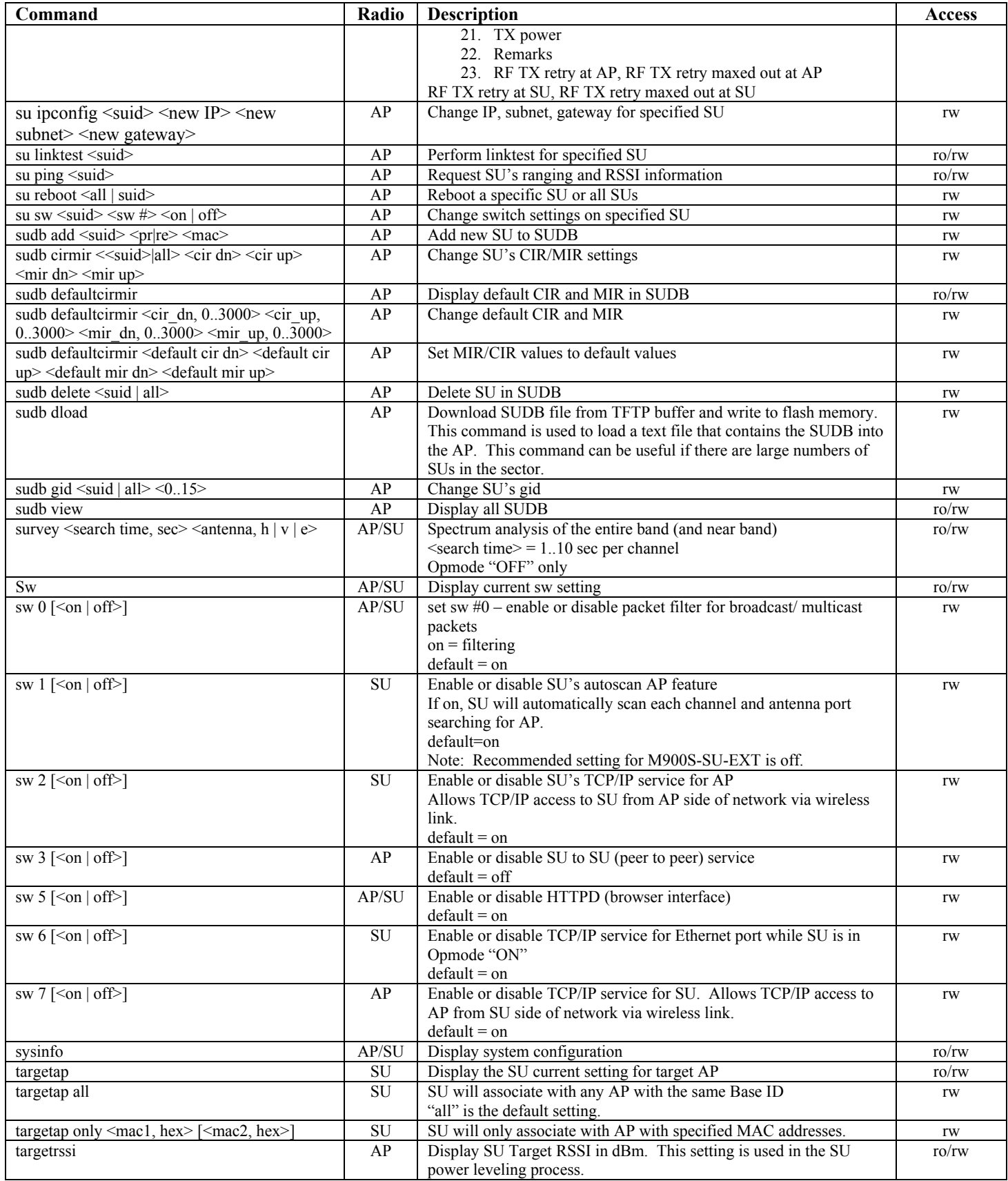

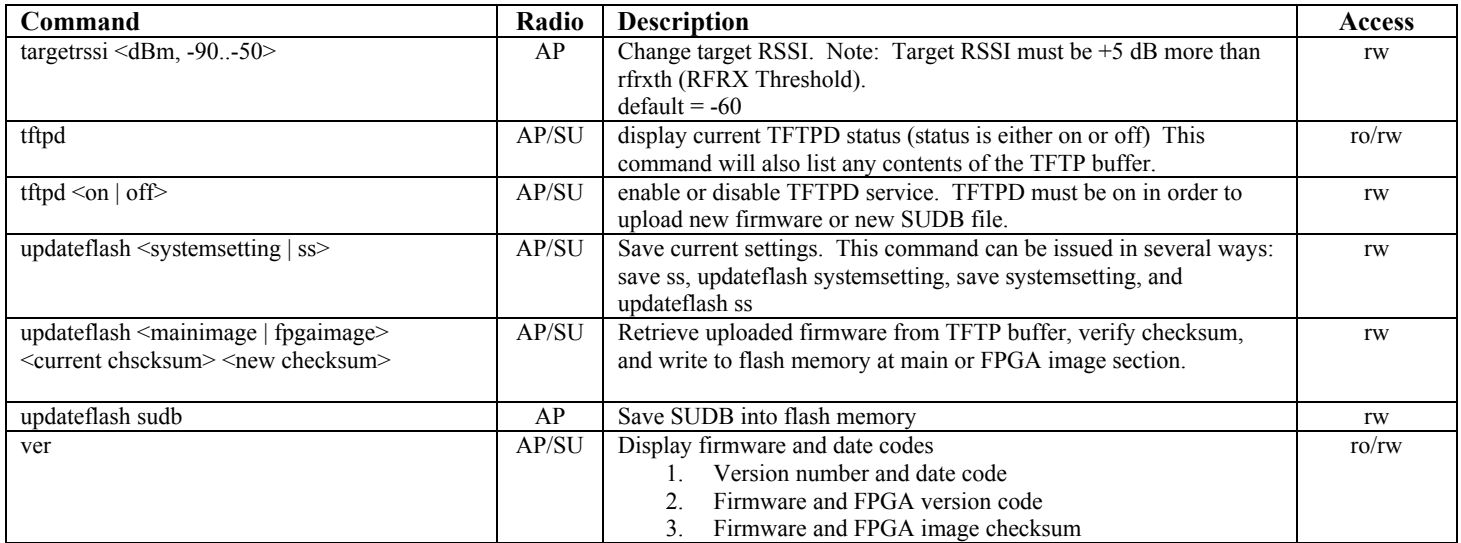

# **Appendix B Specifications**

All specifications apply to the M900S-AP and M900S-SU, unless otherwise noted.

#### **Radio Transmit Specifications**

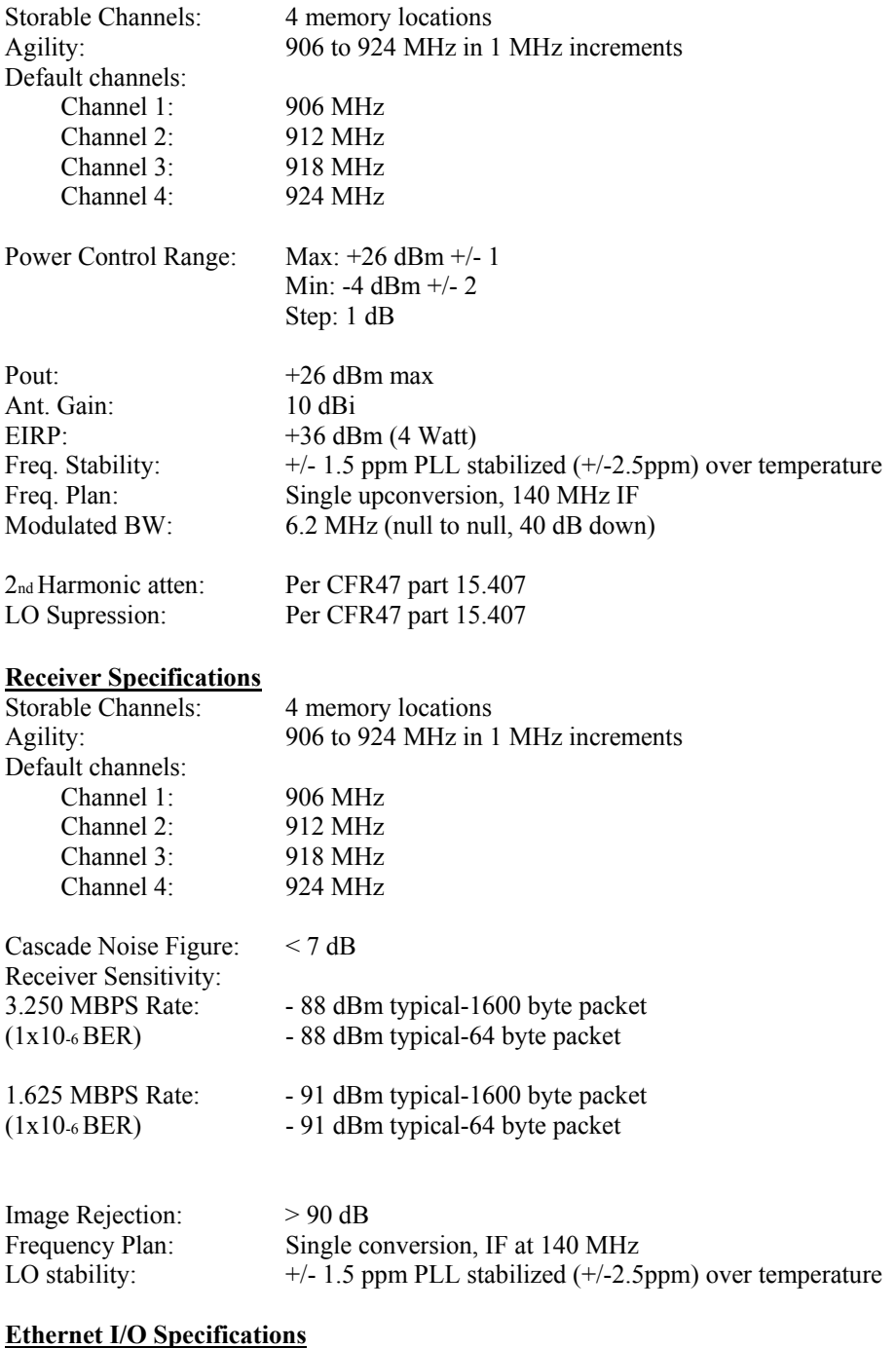

#### **Data Input/Output:**

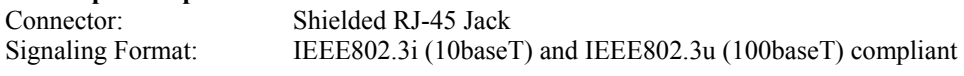

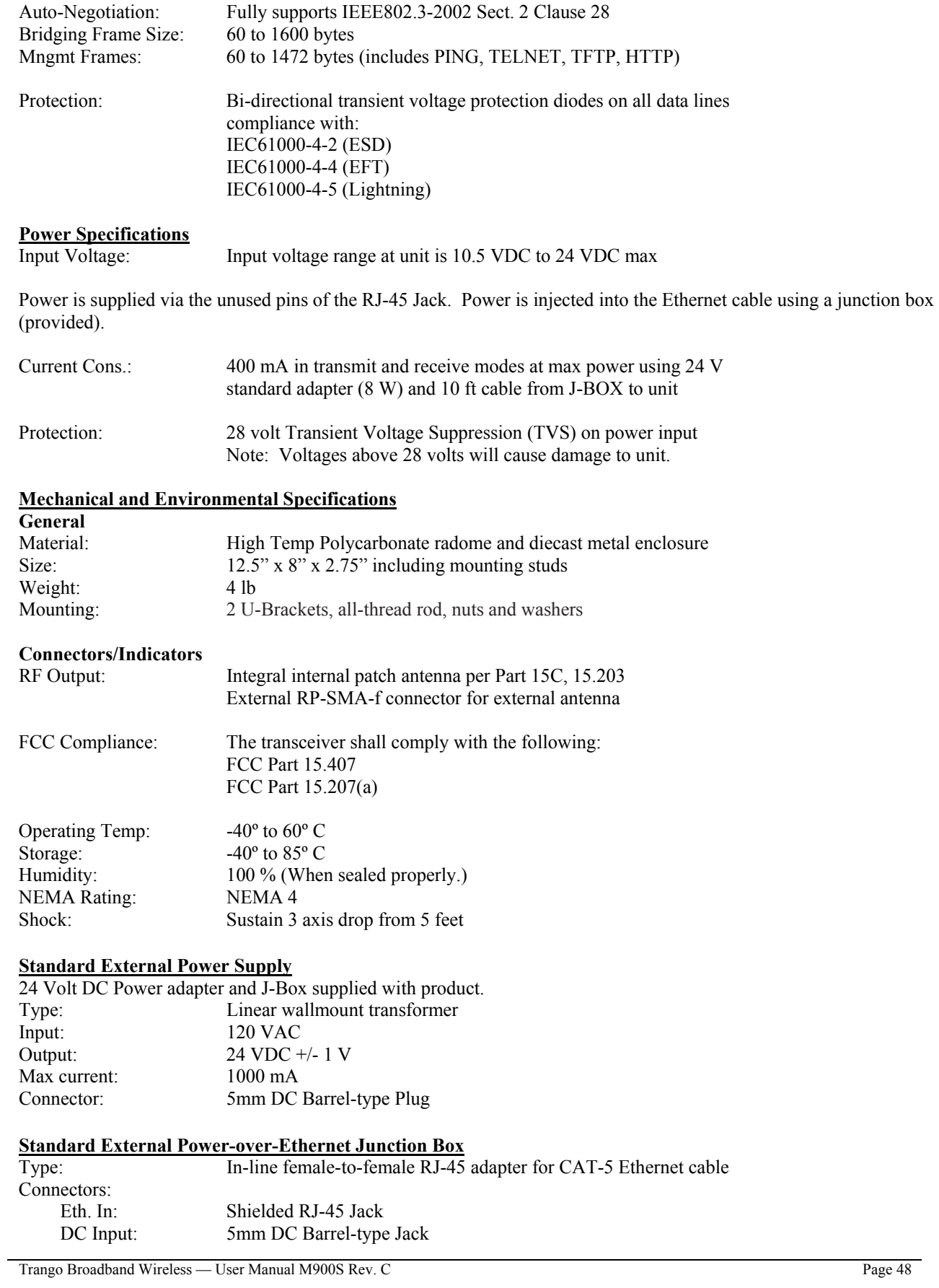

Eth. Out & DC Out: Shielded RJ-45 Jack

Pinout for Eth. Out: Power (+) on pins 7+8, ground (-) on pins 4+5 and eth. data on pins 1,2,3 & 6 Indicators: 2 LEDs to indicate power and a connection to radio<br>Protection: Resettable fuse for DC input Resettable fuse for DC input

#### **Integrated Antenna (M900S-SU and M900S-SU-EXT)**

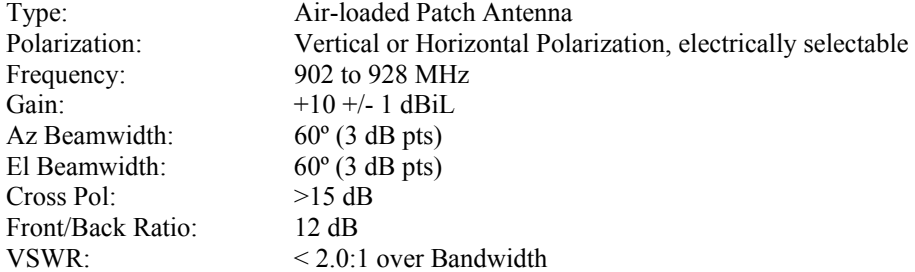

Free Manuals Download Website [http://myh66.com](http://myh66.com/) [http://usermanuals.us](http://usermanuals.us/) [http://www.somanuals.com](http://www.somanuals.com/) [http://www.4manuals.cc](http://www.4manuals.cc/) [http://www.manual-lib.com](http://www.manual-lib.com/) [http://www.404manual.com](http://www.404manual.com/) [http://www.luxmanual.com](http://www.luxmanual.com/) [http://aubethermostatmanual.com](http://aubethermostatmanual.com/) Golf course search by state [http://golfingnear.com](http://www.golfingnear.com/)

Email search by domain

[http://emailbydomain.com](http://emailbydomain.com/) Auto manuals search

[http://auto.somanuals.com](http://auto.somanuals.com/) TV manuals search

[http://tv.somanuals.com](http://tv.somanuals.com/)